# ◎2-1-5.各種データをダウンロードする

### ダ ウンロードデータの種類

#### [\(1\)ファイルアップロードの結果](#page-2-0) │ │ [\(2\)アップロード支援用データ](#page-8-0)

WEB事務システムのデータチェック、NRKシ ステム(ホスト)登録時のデータチェックの結果 をデータファイルでお知らせします。

掛金のお知らせ(事業所別合計)をPDFファイ ルの形式で作成することができます。社内承認 等で帳票が必要な際、ご利用ください。

アップロード用データ作成の支援として、NRK システム(ホスト)で保持しているデータを還元 します。なお、この章は業務支援用データの説 明も含みます。

#### [\(3\)掛金のお知らせ](#page-24-0) [\(4\)アクセスログファイル](#page-26-0)

WEB事務システムのユーザーのアクセス履歴 を管理し、ダウンロードの仕組みを用意してい ます。

#### [\(5\)ダウンロードの承認](#page-28-0)

担当者が承認者にダウンロードの申請を行う 際の担当者と承認者の手続きについて、記載 しています。 ダウンロード承認を「必要」と設定した企業が対 象となります。

※ ダウンロードデータの個別のレイアウトについては、「5-1-1.ダウンロード」をご確認ください。

# 関連画面 ・ データファイル ・ メール

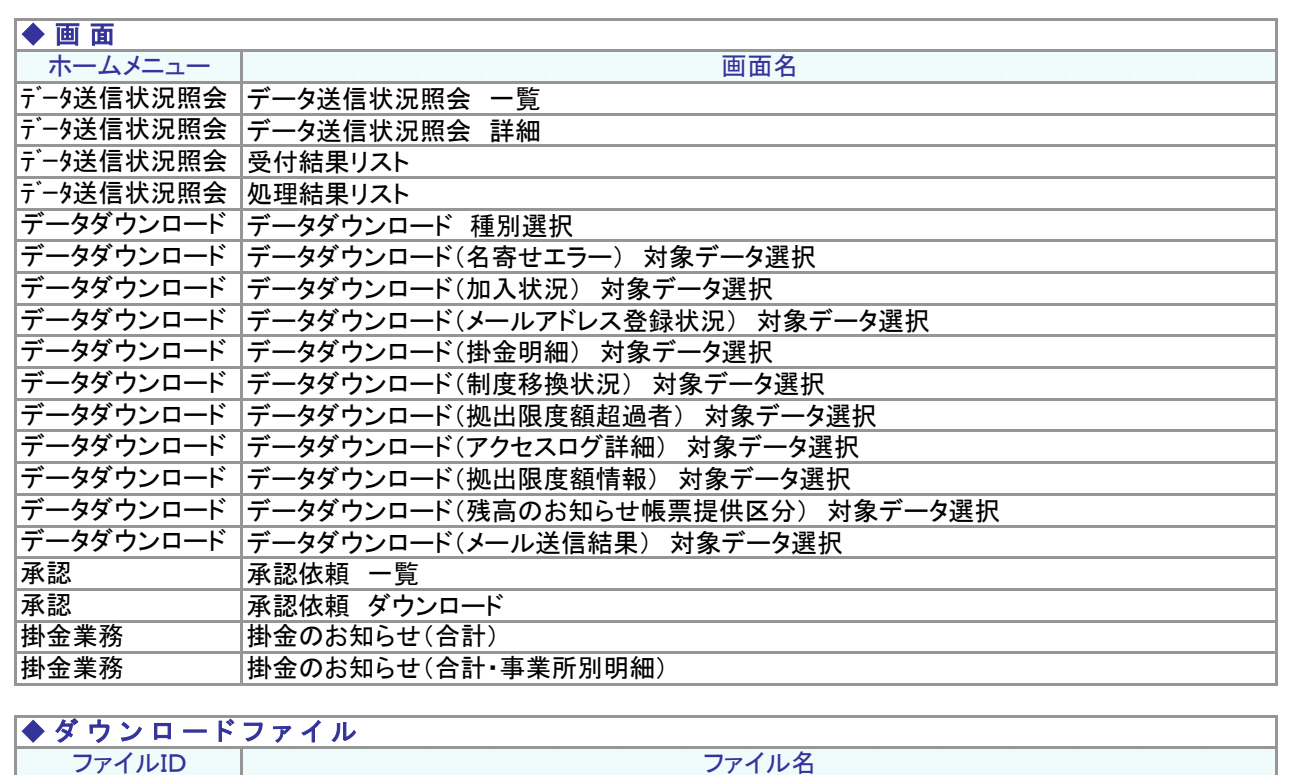

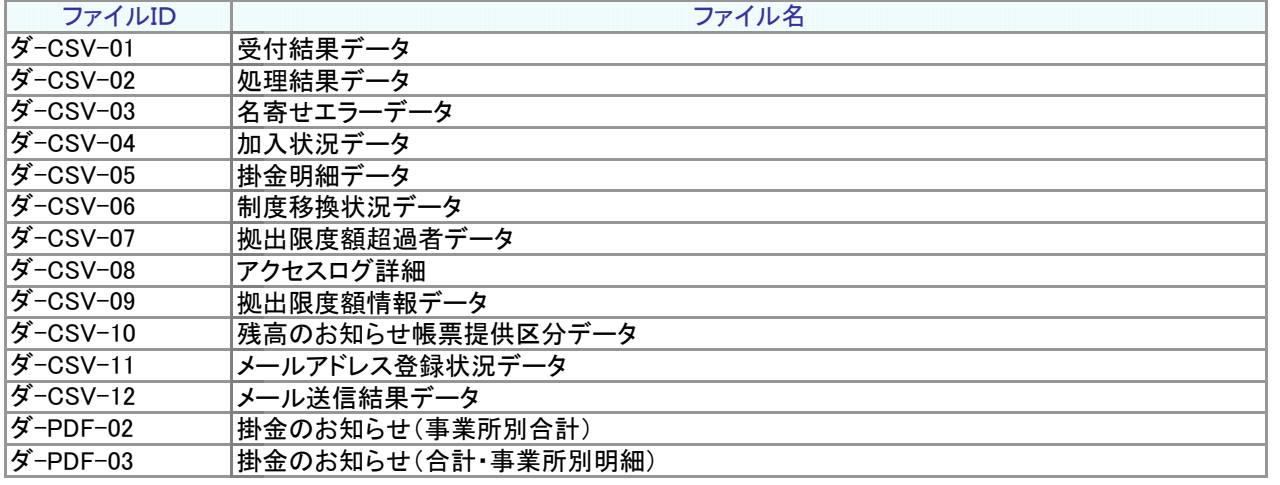

#### なし ● メ ー ル メールID しんしん しんしん しんしん メール名

◆ 用 語 関 連 用 語 なし

(1)ファイルアップロードの結果

<span id="page-2-0"></span>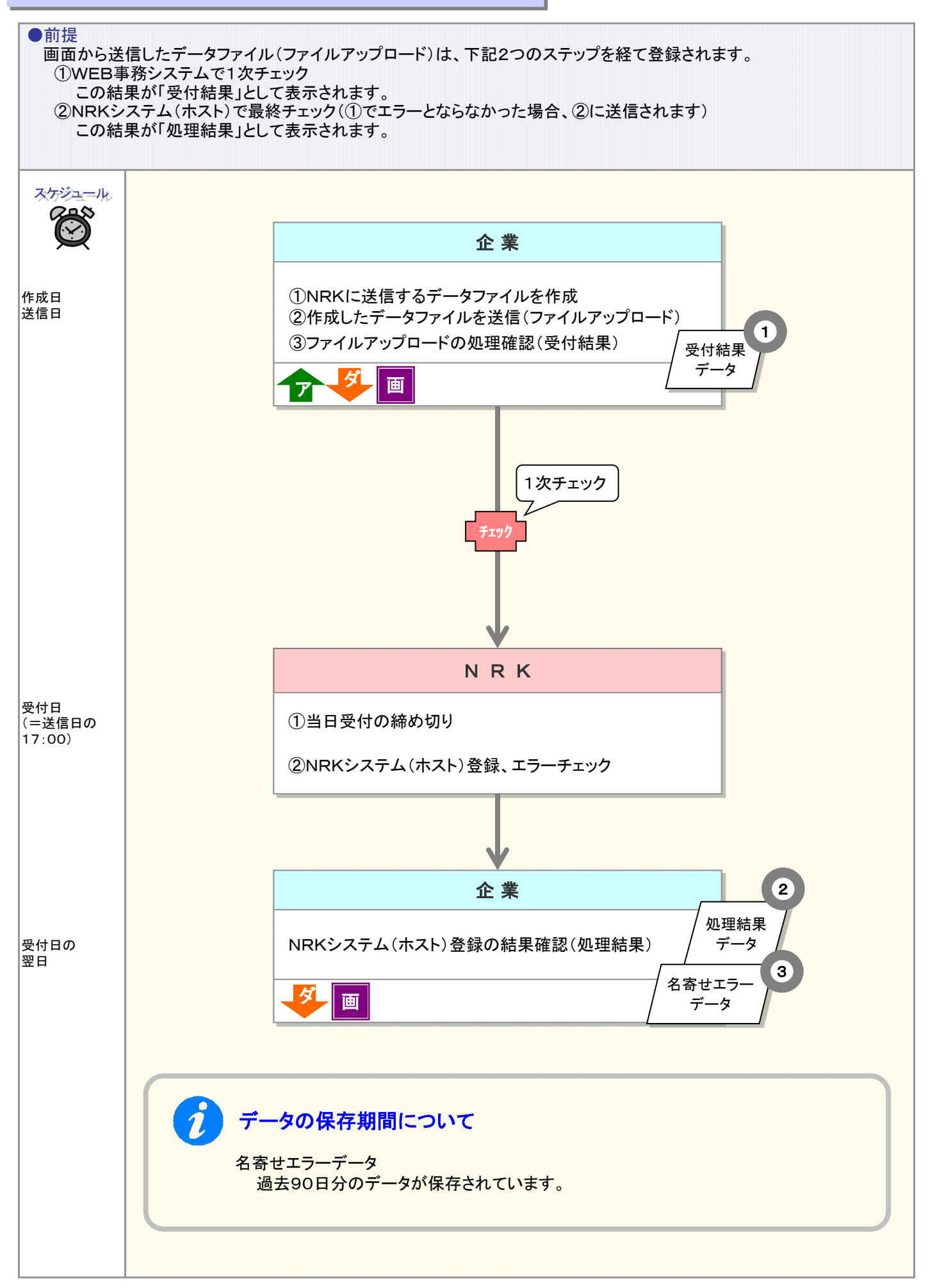

2-1-5(1)ファイルアップロードの結果-1

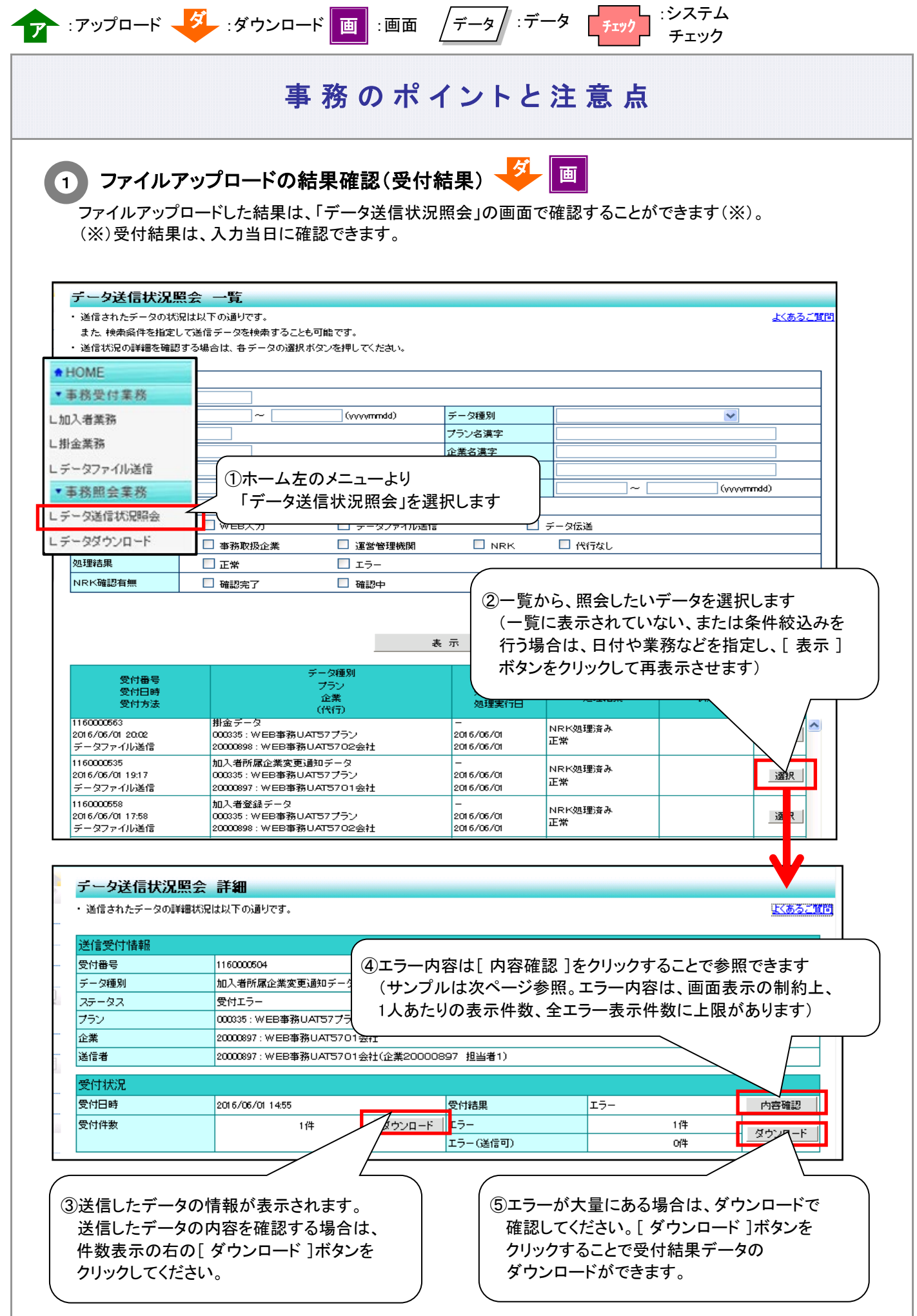

J

#### ≪受付結果リストのイメージ≫

#### 受付結果リスト マンチン あいしょう

・送信データの受付結果は以下の通りです。

13027 エラー対象人数が表示できる上限件数を超過しています。受付結果のエラーデータをダウンロードしてエラー内容を確認してくださ **Ly** 13028 1人あたりのエラー件数が表示できる上限件数を超過しています。受付結果のエラーデータをダウンロードしてエラー内容を確認し

[送信データ情報]

てください。

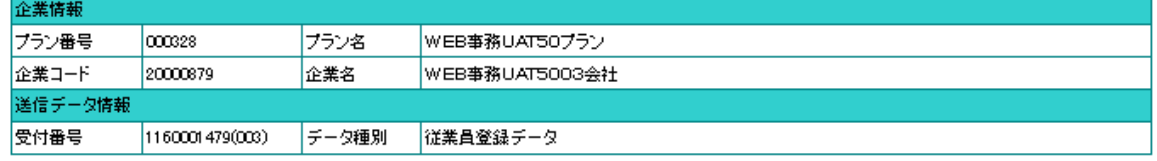

#### [エラーー覧]

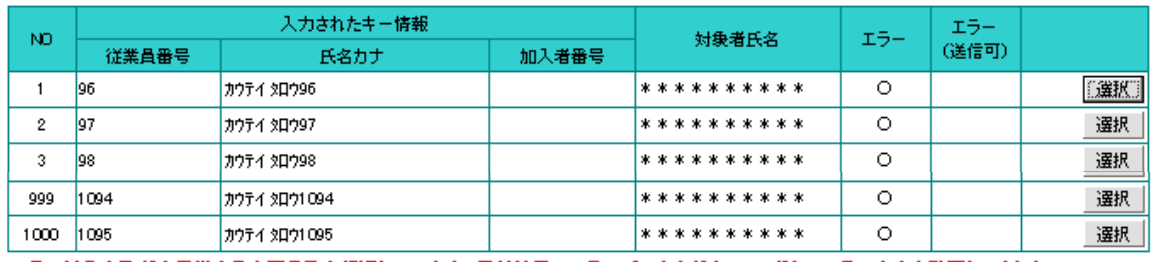

エラー対象人数が表示出来る上限件数を錯過しています。受付結果のエラーデータをダウンロードしてエラー内容を確認してください。

#### [エラー詳細]

エラー一覧>

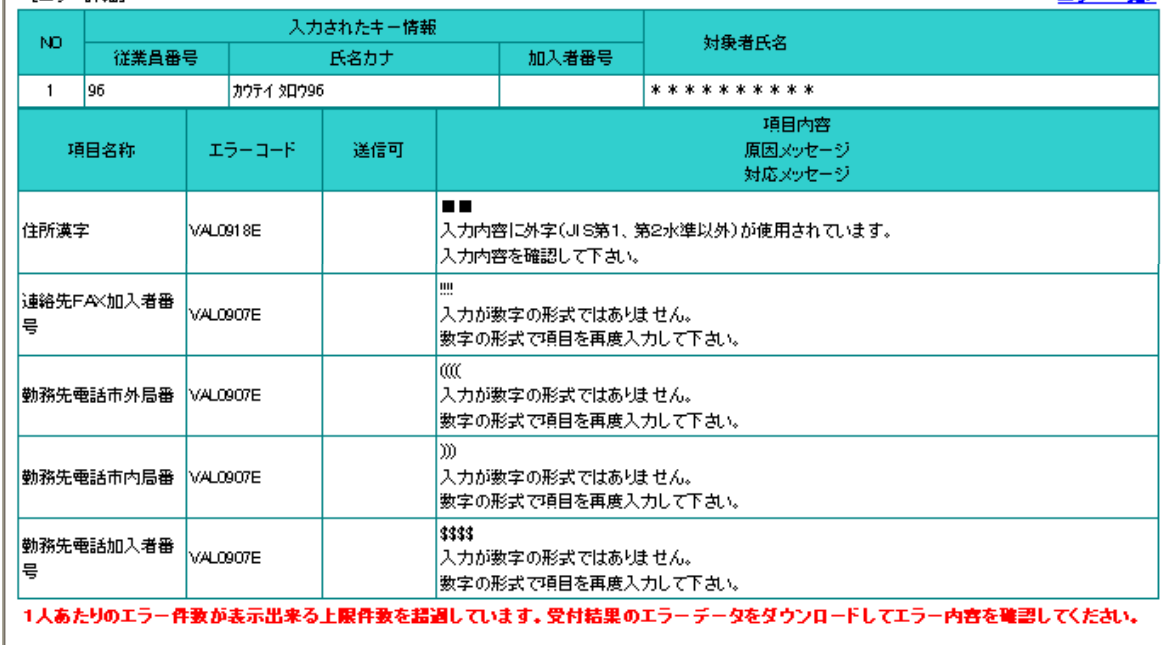

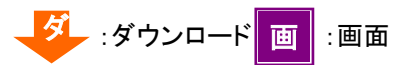

ご注意ください

受付時点でエラーが発生しているデータは、エラーを修正してアップロードを実施しないと、NRKシステ ム(ホスト)に登録されません。

ただし、「エラー(送信可)」は登録処理の中断事由とはしていません。発生したエラーが「エラー(送信 可)」のみの場合は、送信ボタンを押下してデータをNRKシステム(ホスト)へ送信することができます。

チェックについて

一次チェック:データアップロード時に行う、必須項目の入力漏れや桁数不足・年月日不正確認、 あるいは既登録データとの整合性確認のチェック 二次チェック:NRKのホストシステムにて夜間処理で行う最終チェック

2 NRKシステム(ホスト)登録の結果確認(処理結果)、<mark>ダ</mark> 画

ファイルアップロードした後、NRKシステム(ホスト)へ登録した結果は、「データ送信状況照会」の画面で確認する ことができます(※)。 (※)処理結果は、原則、翌日に確認できます。ただし、当日17時以降の処理分は翌々日に確認となります。

①「データ送信状況照会一覧」を参照し、 一覧から照会したいデータを選択します。 テータ送信状況照会 詳細 ・ 送信されたデータの詳細状況は以下の通りです。 まくあるご覧 送信受付情報 受付番号 1160000584 受付方法 データファイル送信 データ種別 制度移換金データ ファイル名 20000897\_20-WI\_0905\_1313.CSV ステータス NRK処理済み プラン 000335: WEB事務UAT57ブラン 20000897 · WEB事務UAT5701金社 企業 20000897: WEB事務UAT5701会社(企業20000897 担当者1) 送信者 受付状況 受付日時 2016/06/06 09:05 ②エラー内容は[ 内容確認 ]ボタンをクリックすることで 受付件数 ダウ 3件 参照できます (サンプルは次ページ参照。エラー内容 は、画面表示の制約上、1人あたりの表示件数、全エ 受付内容 ラー表示件数に上限があります) 厚生年金基金 移換元制度区分 合計金額 œ ヘ並 丁 エ 平 月口 処理状況 処理指定日 処理結果 |r5-内容確認 処理予定日 2016/06/06  $\tau$ -**スタウカード ||** 1件 処理実行日 2016/06/06 ③エラーが大量にある場合は、ダウンロードで確認してください。 [ ダウンロード ]ボタンをクリックすることで処理結果データの ダウンロードができます。

#### ≪処理結果リストのイメージ≫

#### 処理結果リスト

・送信データの処理結果は以下の通りです。

I3043 エラー対象人数が表示出来る上限件数を超過しています。処理結果のエラーデータをダウンロードしてエラー内容を確認 してください。

п

I3044 1人あたりのエラー件数が表示出来る上限件数を超過しています。処理結果のエラーデータをダウンロードしてエラー内容 ー・・・・・・・・。<br>**を確認してください。**<br>[送信データ情報]

#### 企業性課

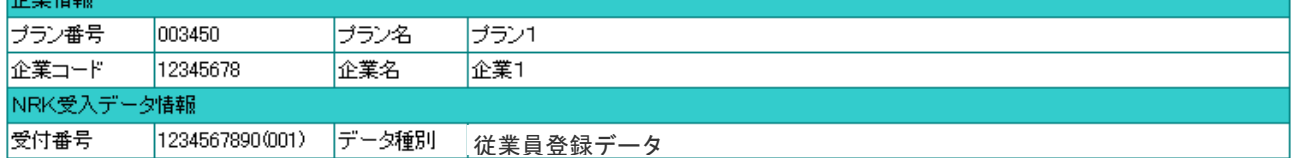

#### [エラー一覧]

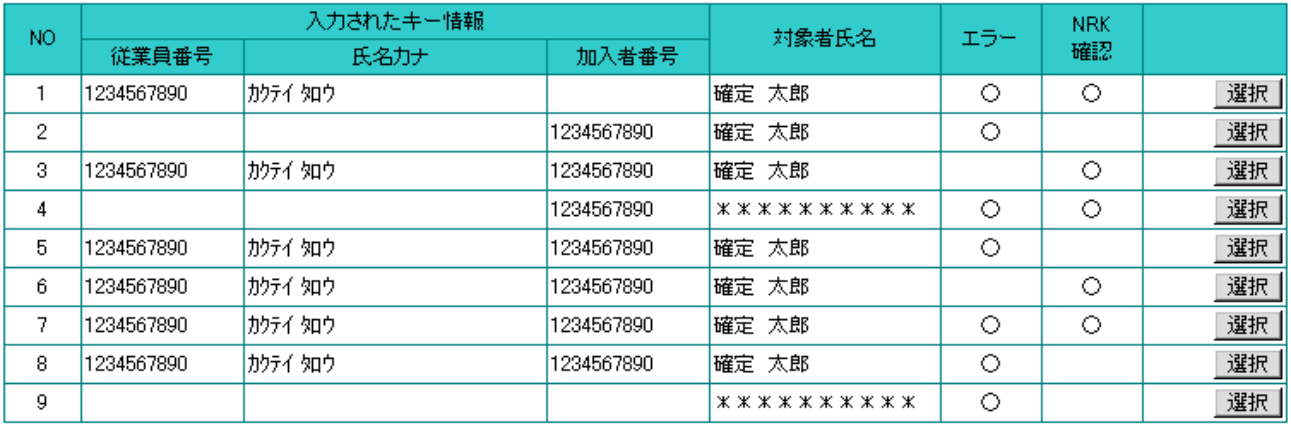

エラー対象人数が表示出来る上限件数を超過しています。処理結果のエラーデータをダウンロードしてエラー内容を確認してください。

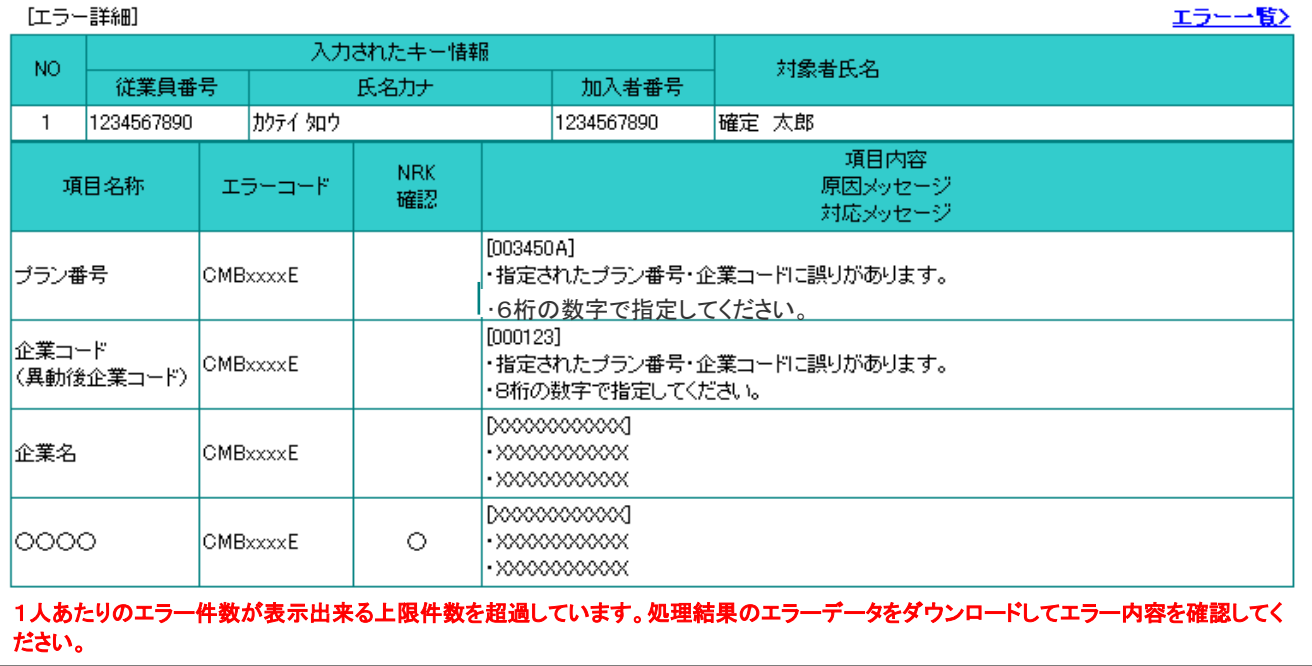

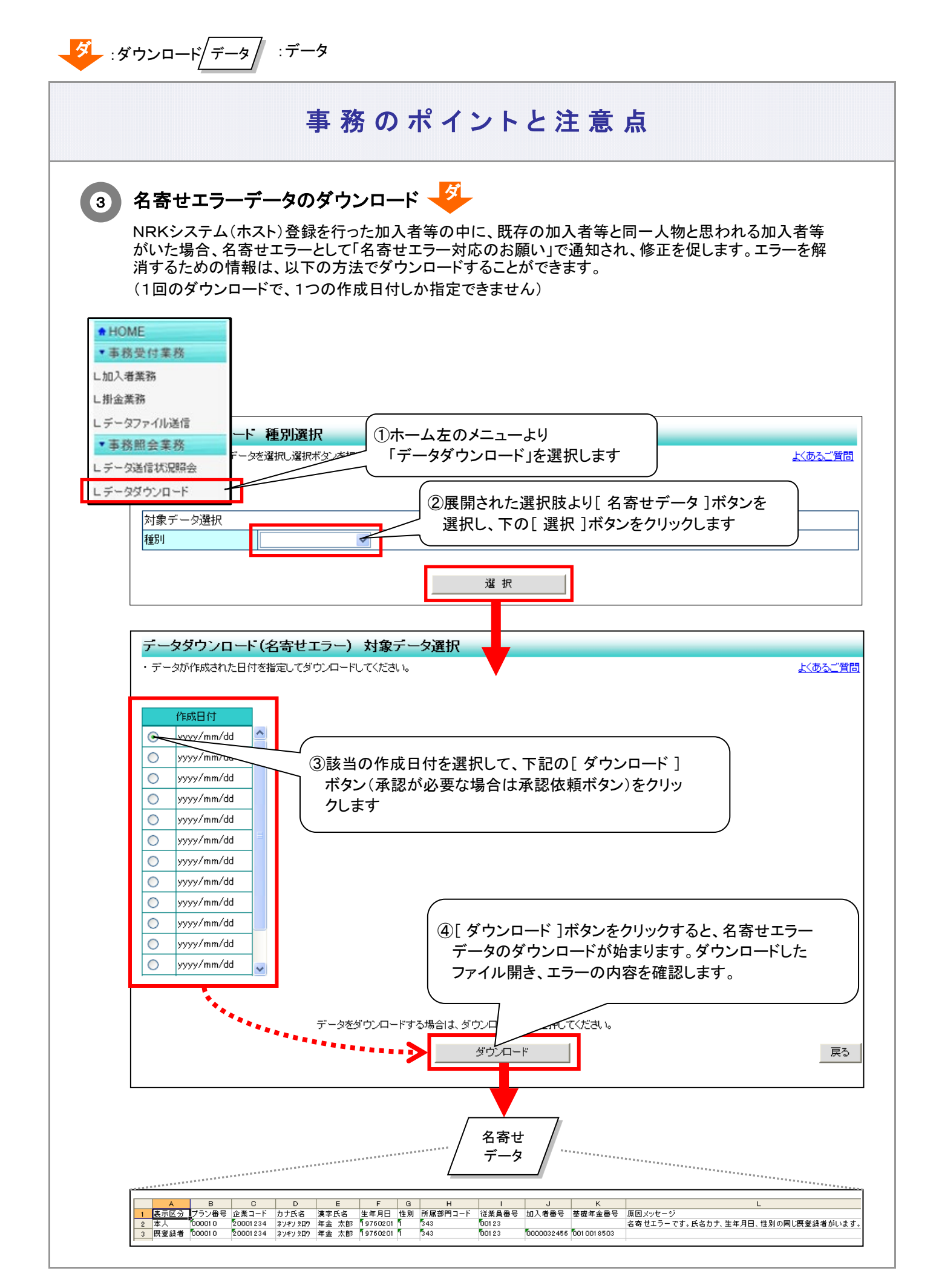

<sup>2-1-5(1)</sup>ファイルアップロードの結果-6

#### (2)アップロード支援用データ

#### <span id="page-8-0"></span>●前提 大量のデータ変更がある場合、CSVデータでアップロードができます。データ作成の方法として、以下の2点があります。 ①各企業が保有している人事データから作成する。 ②NRKシステム(ホスト)に登録されているデータを加工して作成する。作成支援用データ(アップロード支援用データ) をダウンロードすることができます。 なお、この章は業務支援用データの説明も含みます。 スケジュール య 企 業 企 業  $\heartsuit$ アップロード支援用データのダウンロード 業務支援用データのダウンロード  $\bigcap$ 1 ダー画 ダー画 取得日当日 残高のお知らせ 加入状況 帳票提供区分 データ データ メールアドレス 掛金明細 登録状況 データ データ拠出限度額 メール送信 情報データ 結果データ 制度移換 状況データ 拠出限度額 超過者データ 2 各データの保存期間について 加入者状況データ 保存期間という概念はなく、常に最新状態が保存されています。 メールアドレス登録状況データ 保存期間という概念はなく、常に最新状態が保存されています。 掛金明細データ 過去13ヶ月分のデータが保存されています。 拠出限度額情報データ 過去13ヶ月分のデータが保存されています。 制度移換状況データ 保存期間という概念はなく、常に最新状態が保存されています。 拠出限度額超過者データ 過去13ヶ月分のデータが保存されています。 残高のお知らせ帳票提供区分データ 過去13ヶ月分のデータが保存されています。 メール送信結果データ 過去2年以内のデータが保存されています。

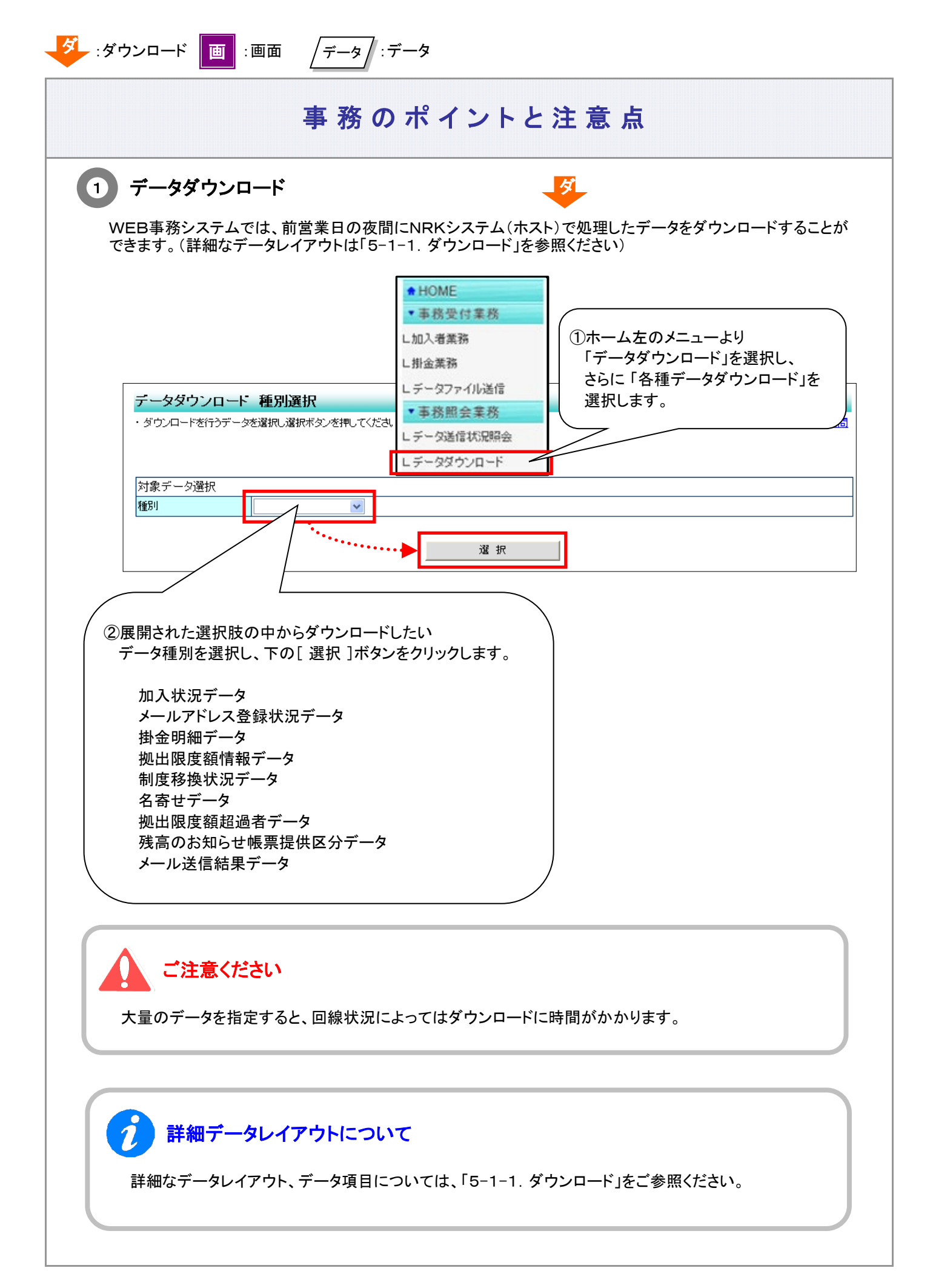

2-1-5(2)アップロード支援用データ-2

(1) 加入状況データ

データ種別を「加入状況データ」で指定すると、「対象データ選択」画面が表示されます。 対象の従業員番号もしくは加入者番号を入力し、[ 件数確認 ]ボタンをクリックします。 全員データが必要な場合は、従業員番号、加入者番号の入力は不要です。ただし、ダウンロードファイルが 「40MB超」の場合には、業務チェックでエラーとなります。

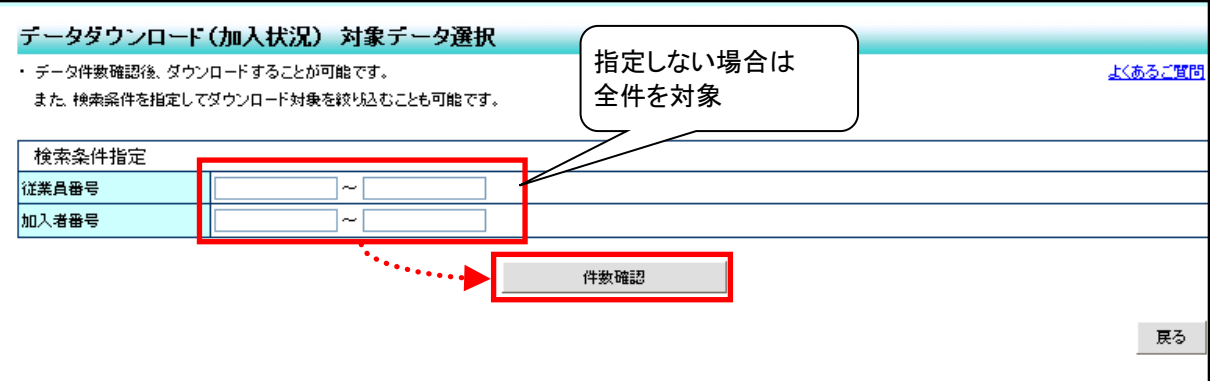

[件数確認 ]ボタンをクリックすると、対象となるデータの件数が表示されます。データの件数に問題がな ければ、[ ダウンロード ]ボタンをクリックし、データのダウンロードを開始してください。

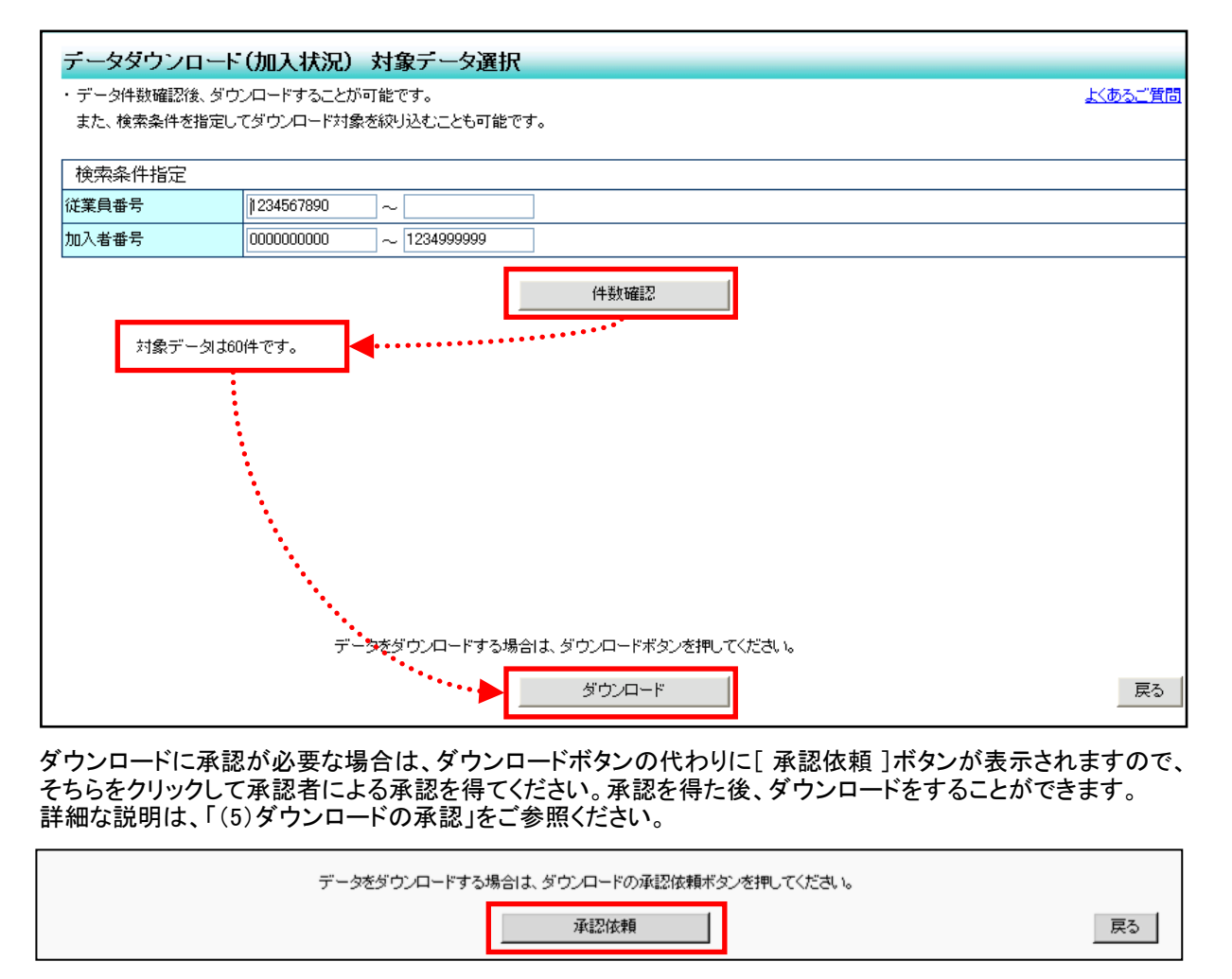

2-1-5(2)アップロード支援用データ-3

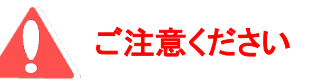

大量のデータを指定すると、回線状況によってはダウンロードに時間がかかります。

(2) メールアドレス登録状況データ

データ種別を「メールアドレス登録状況データ」で指定すると、「対象データ選択」画面が表示されます。 対象の従業員番号もしくは加入者番号を入力し、[ 件数確認 ]ボタンをクリックします。

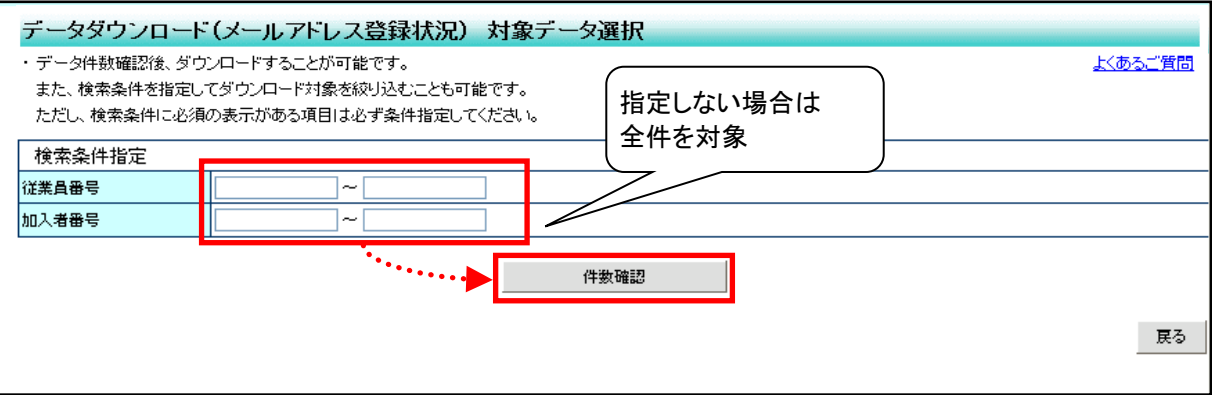

[件数確認 ]ボタンをクリックすると、対象となるデータの件数が表示されます。データの件数に問題がな ければ、[ ダウンロード ]ボタンをクリックし、データのダウンロードを開始してください。

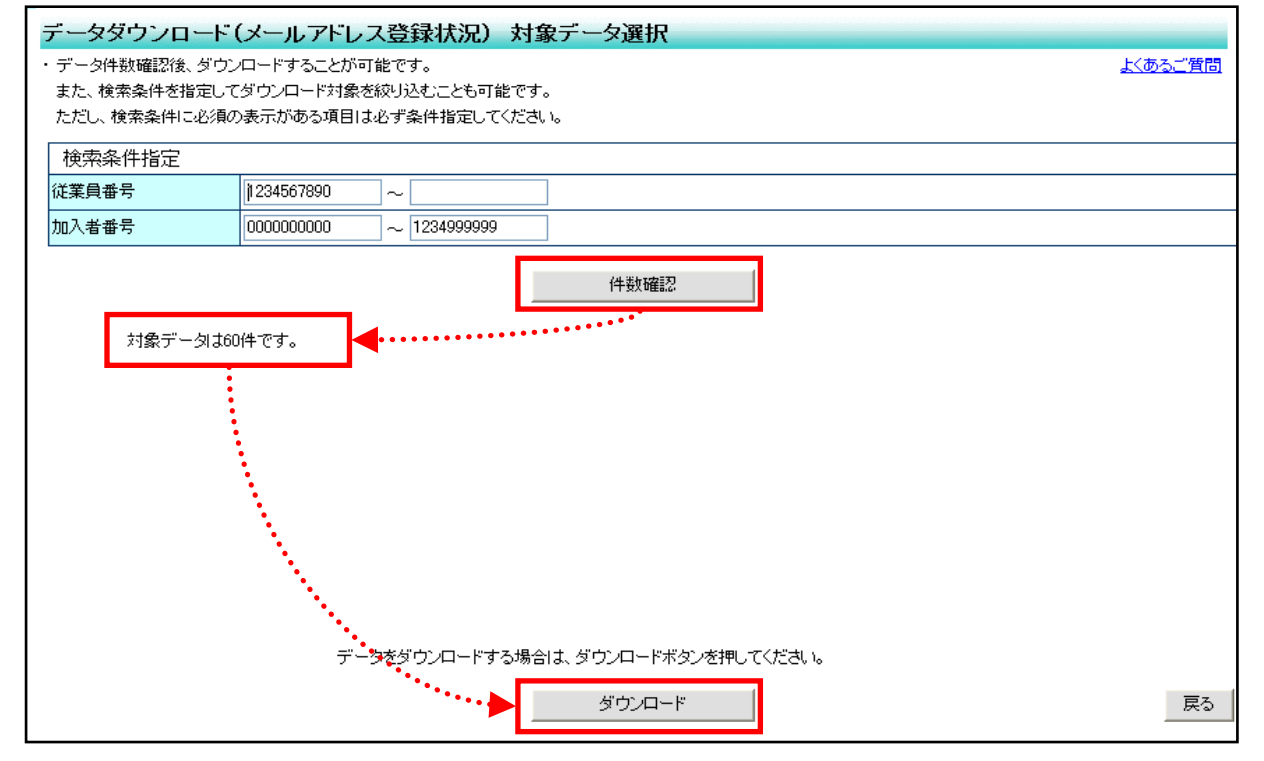

ダウンロードに承認が必要な場合は、ダウンロードボタンの代わりに[ 承認依頼 ]ボタンが表示されますの で、そちらをクリックして承認者による承認を得てください。承認を得た後、ダウンロードをすることができま す。

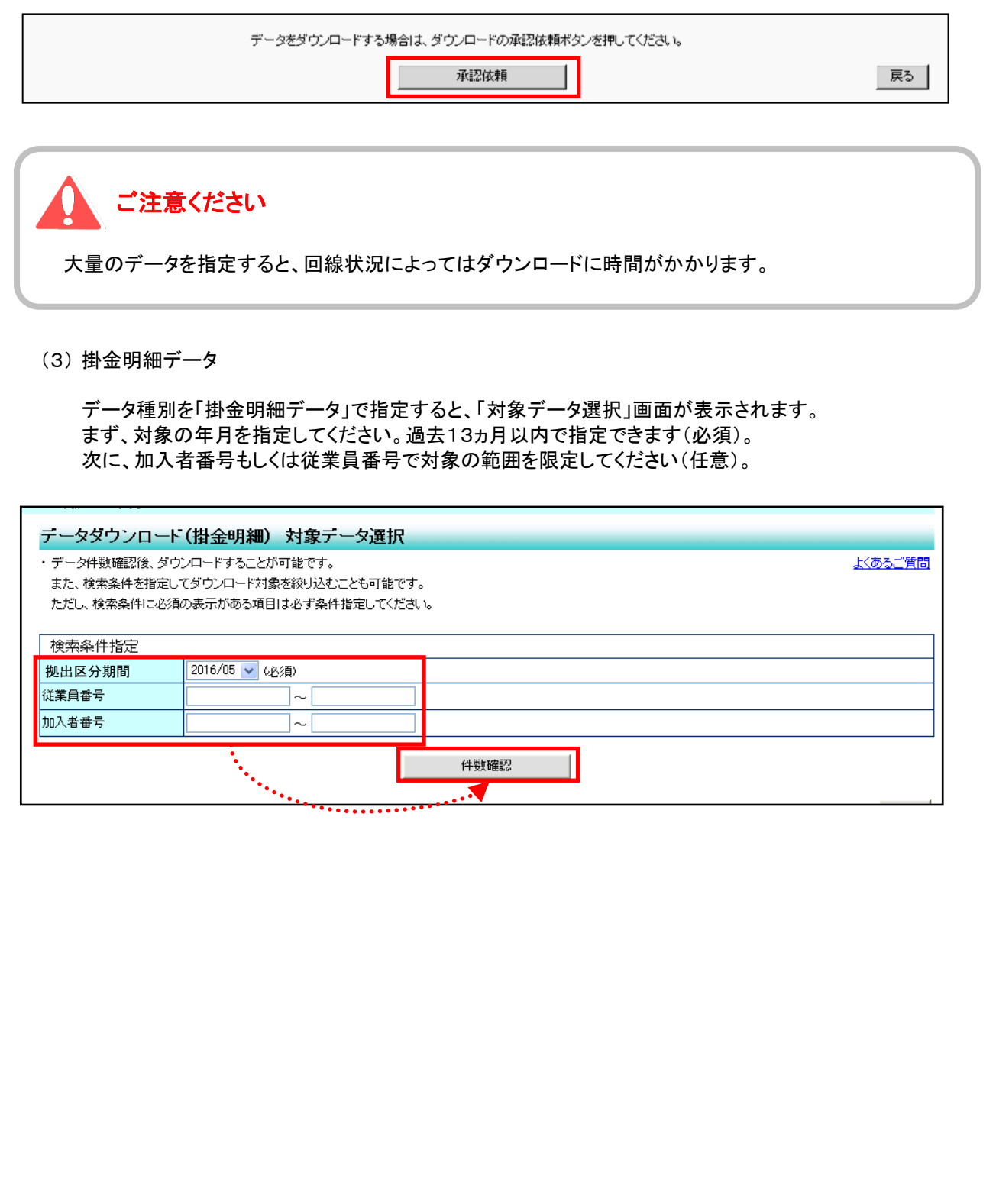

[件数確認 ]ボタンをクリックすると、対象となるデータの件数が表示されます。データの件数に問題がな ければ、[ ダウンロード ]ボタンをクリックし、データのダウンロードを開始してください。

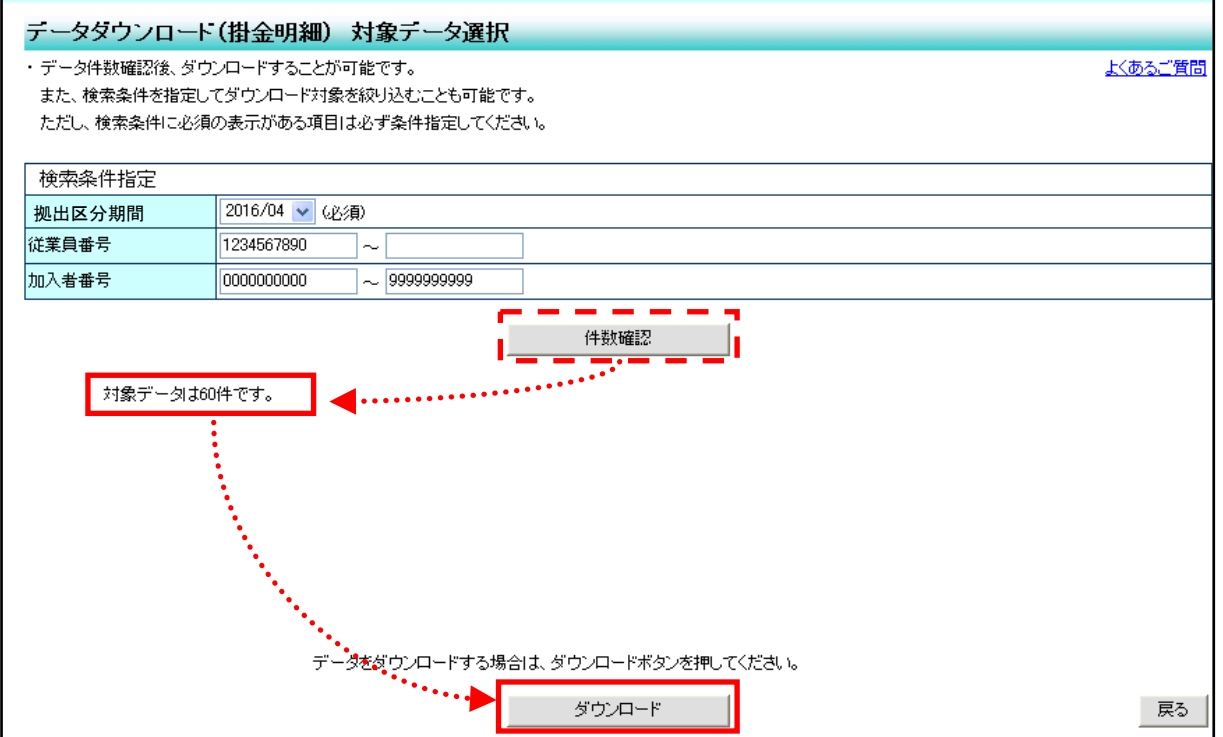

ダウンロードに承認が必要な場合は、ダウンロードボタンの代わりに[ 承認依頼 ]ボタンが表示されます ので、そちらをクリックして承認者による承認を得てください。承認を得た後、ダウンロードをすることがで きます。

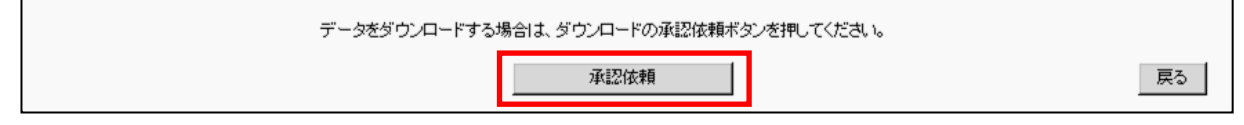

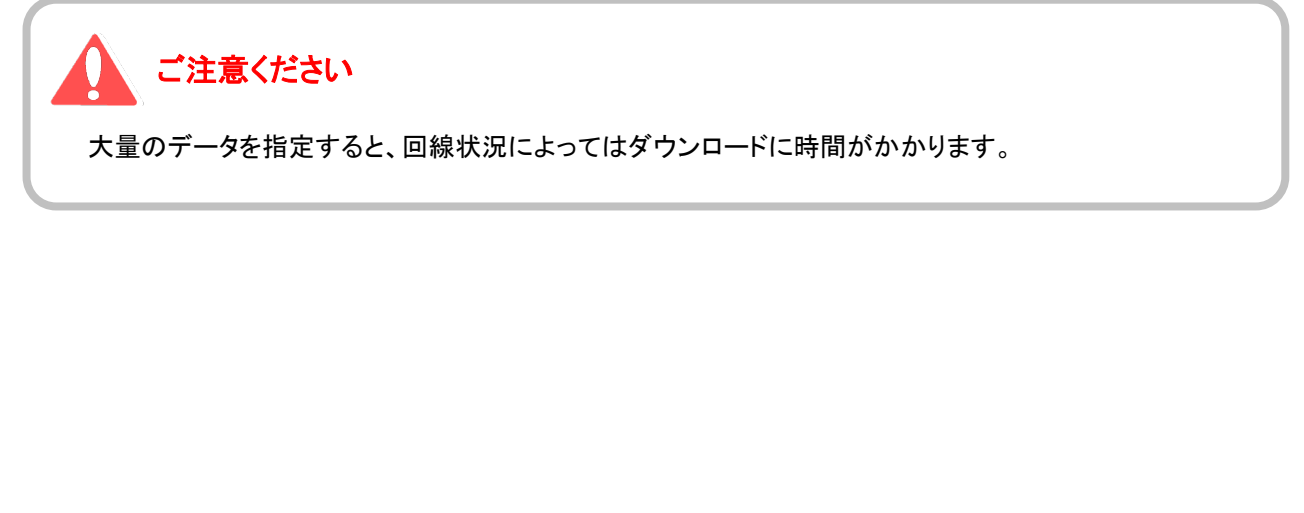

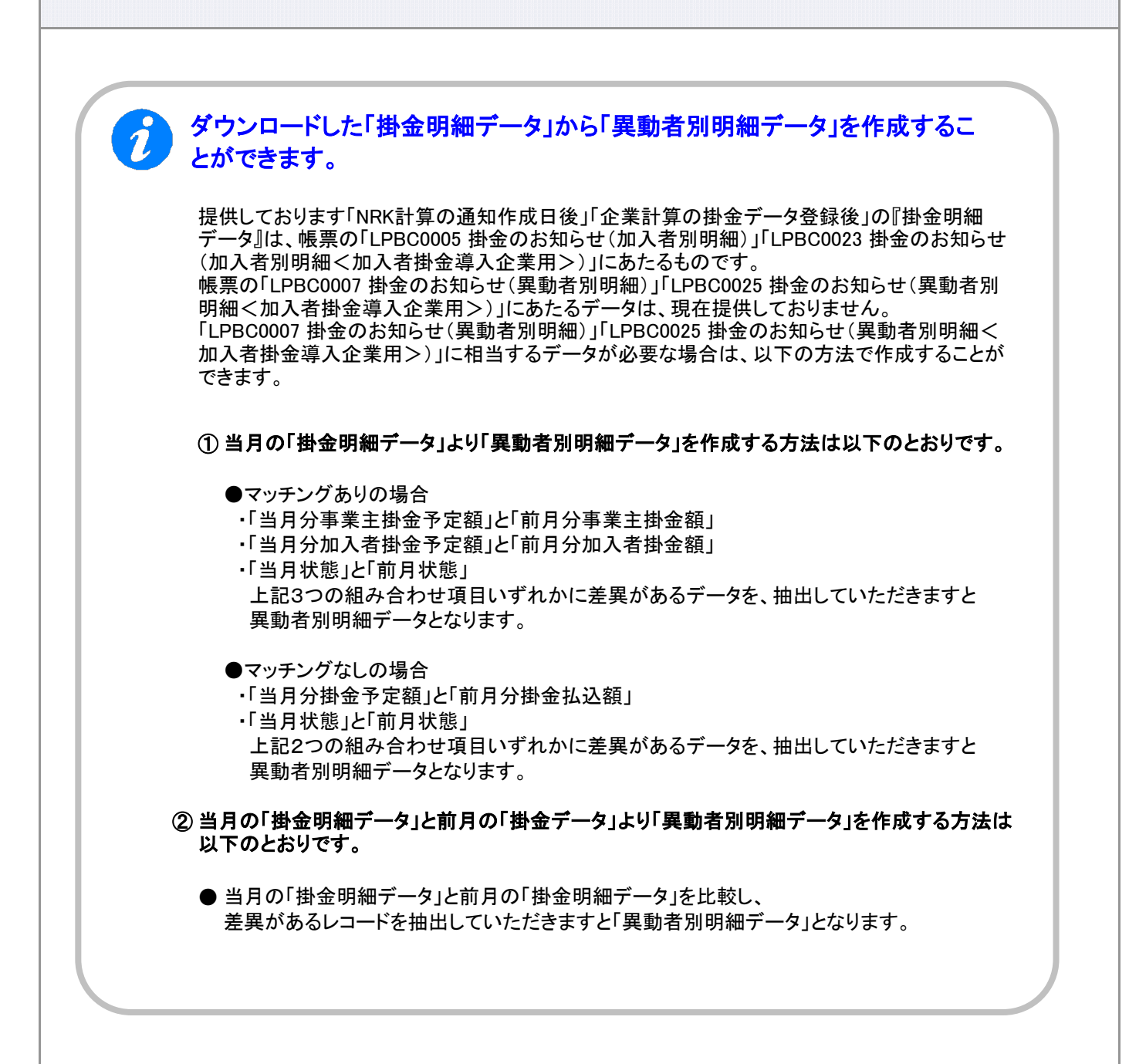

(4) 拠出限度額情報データ

データ種別を「拠出限度額情報データ」で指定すると、「対象データ選択」画面が表示されます。 まず、拠出区分期間を指定してください(必須)。 次に、加入者番号や従業員番号で対象の範囲を限定してください(任意)。

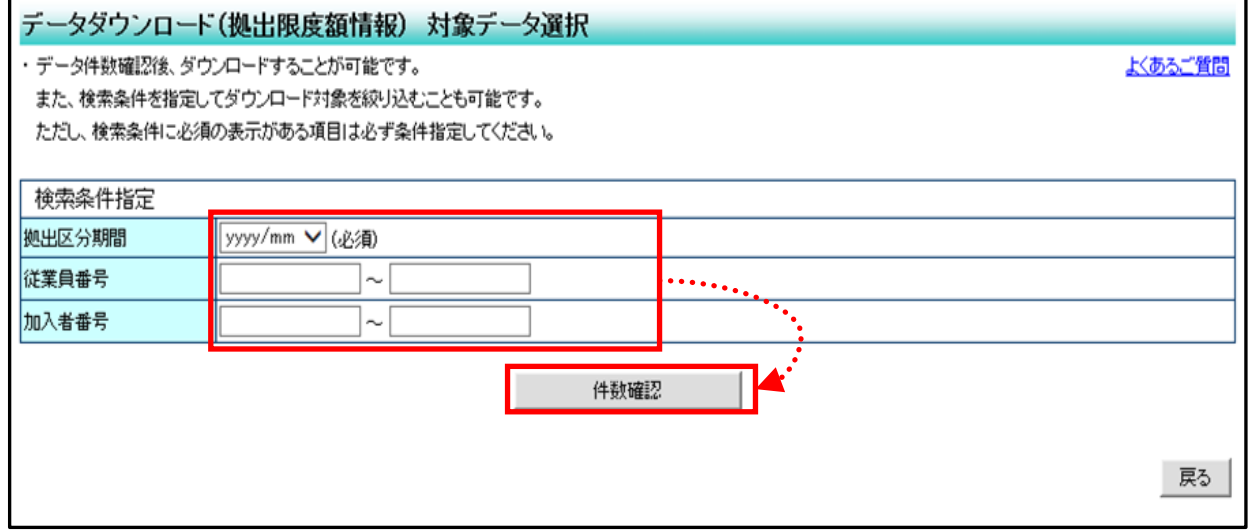

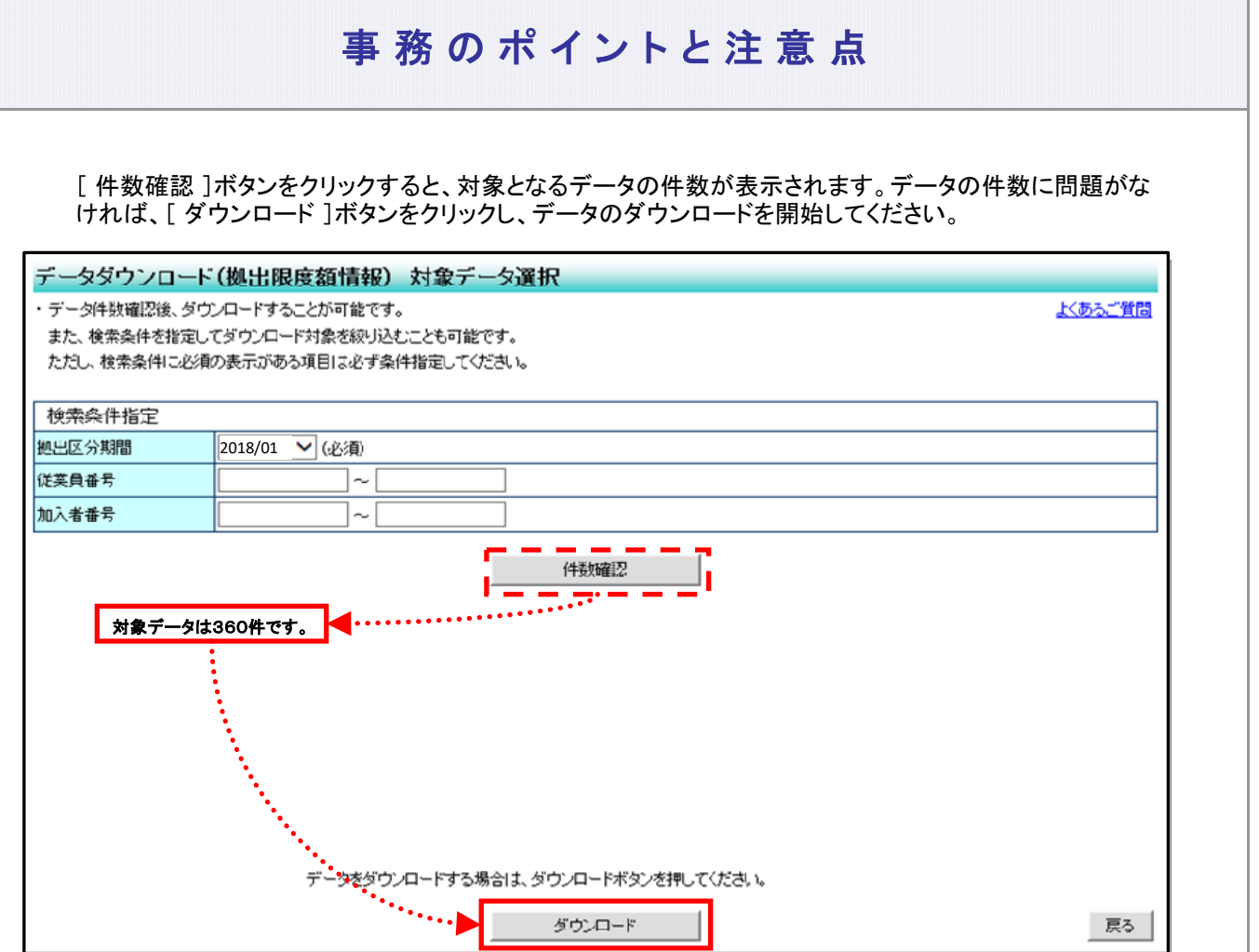

ダウンロードに承認が必要な場合は、ダウンロードボタンの代わりに[ 承認依頼 ]ボタンが表示されます ので、そちらをクリックして承認者による承認を得てください。承認を得た後、ダウンロードすることができ ます。

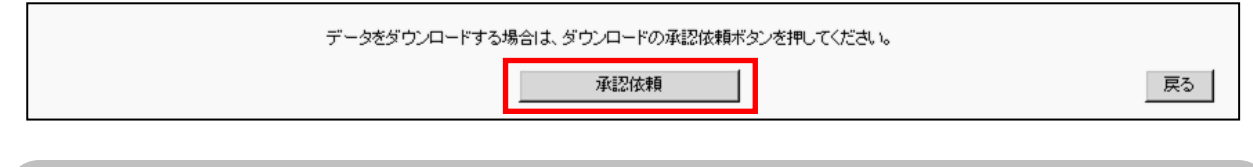

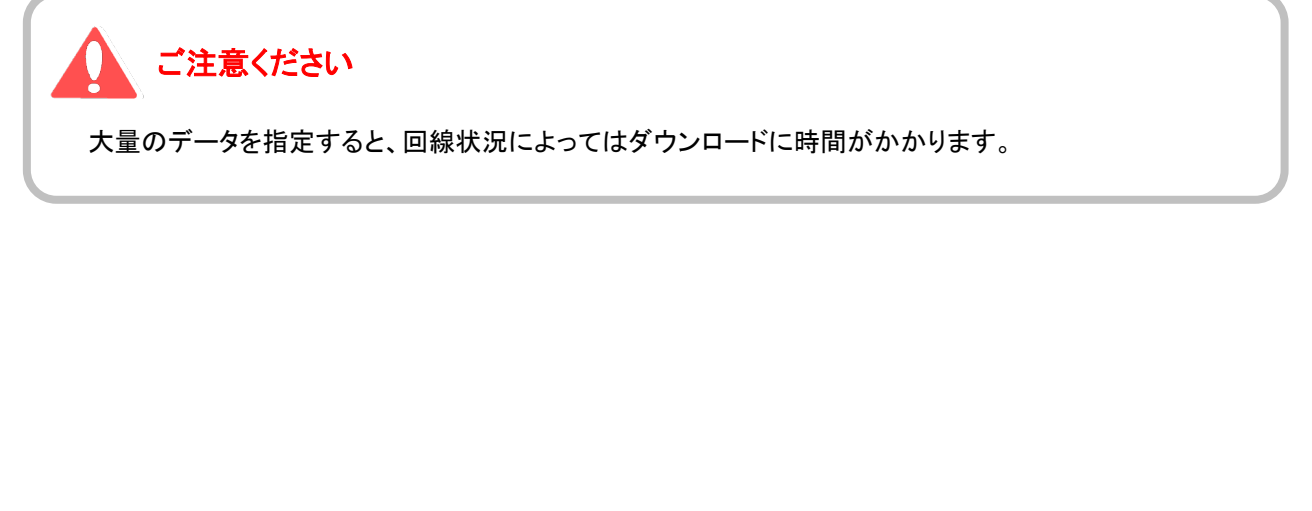

(5) 制度移換状況データ

データ種別を「制度移換状況データ」で指定すると、「対象データ選択」画面が表示されます。 まず、制度移換元区分を指定してください(必須)。 次に、制度移換年月日および入金(予定)年月日を範囲指定してください(任意)。 さらに、加入者番号や従業員番号で対象の範囲を限定してください(任意)。

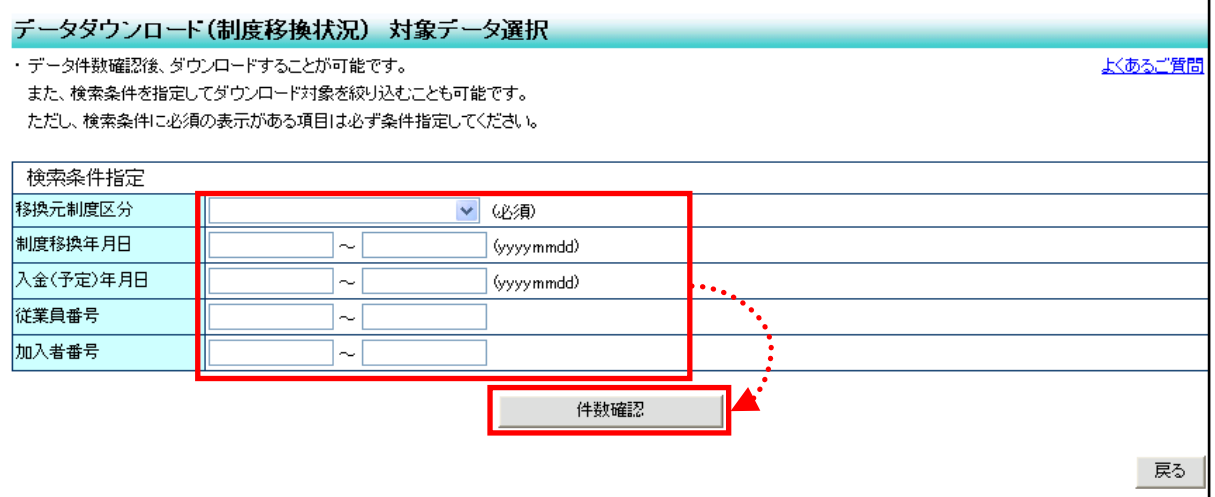

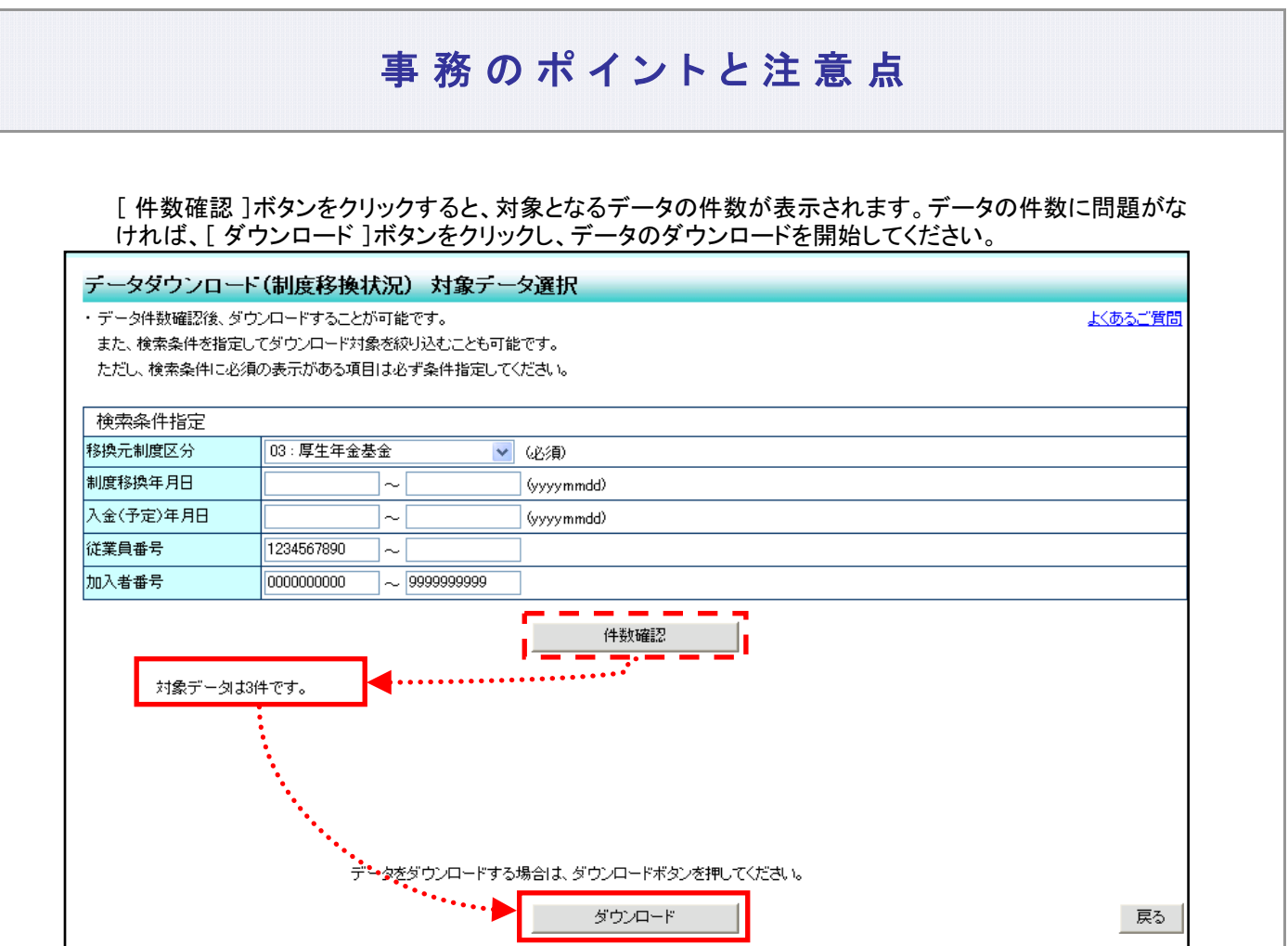

ダウンロードに承認が必要な場合は、ダウンロードボタンの代わりに[ 承認依頼 ]ボタンが表示されます ので、そちらをクリックして承認者による承認を得てください。承認を得た後、ダウンロードすることができ ます。

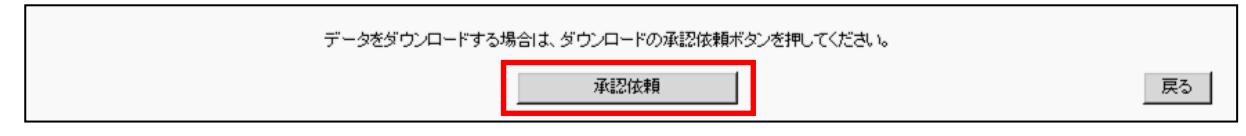

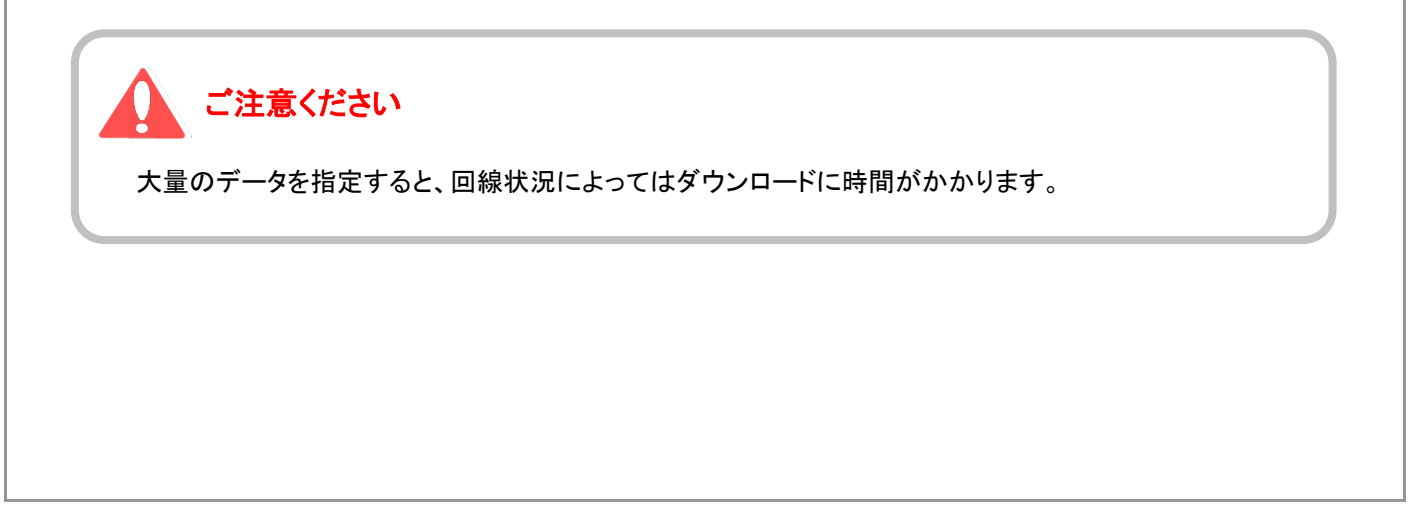

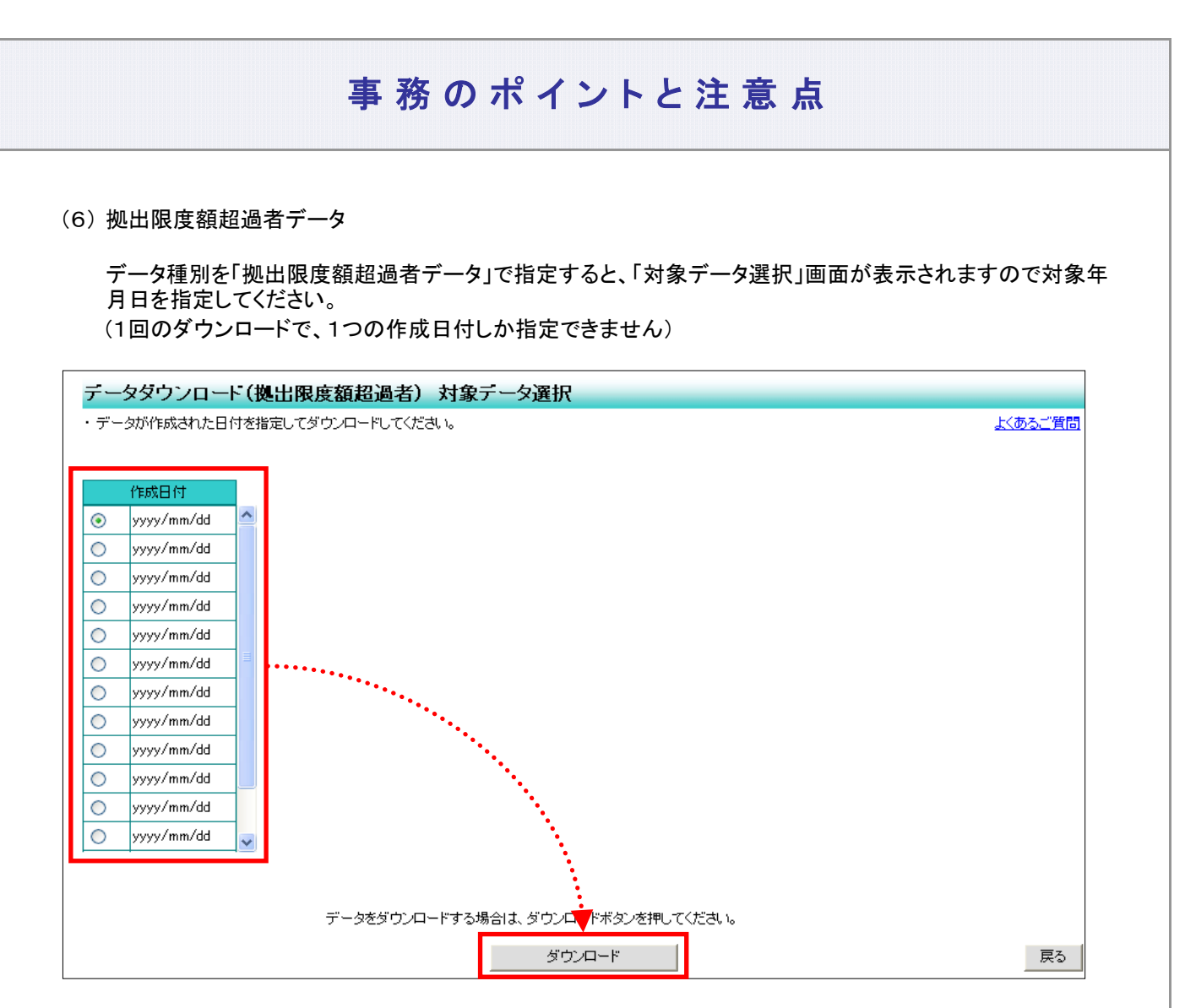

ダウンロードに承認が必要な場合は、ダウンロードボタンの代わりに[ 承認依頼 ]ボタンが表示されます ので、そちらをクリックして承認者による承認を得てください。承認を得た後、ダウンロードをすることがで きます。

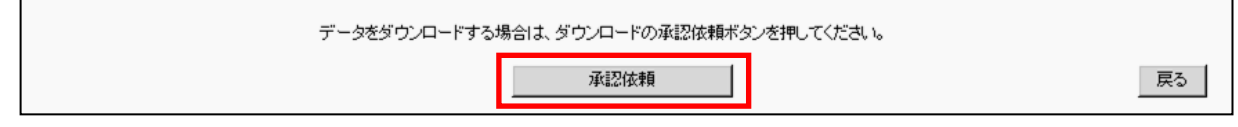

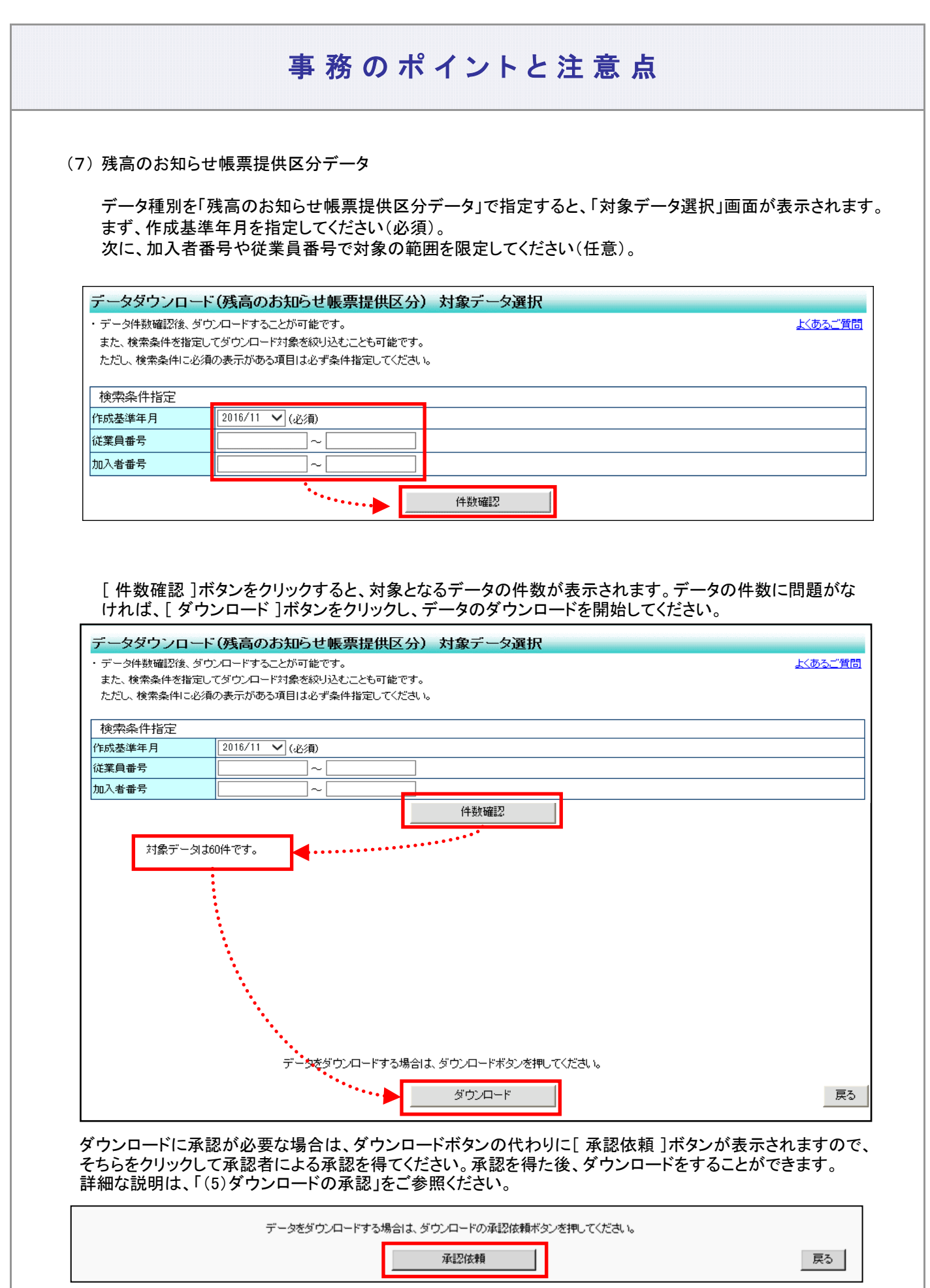

I

(8) メール送信結果データ

データ種別を「メール送信結果データ」で指定すると、「対象データ選択」画面が表示されます。 まず、メール種別、対象期間で対象の範囲を限定してください(任意)。 次に、加入者番号や従業員番号で対象の範囲を限定してください(任意)。

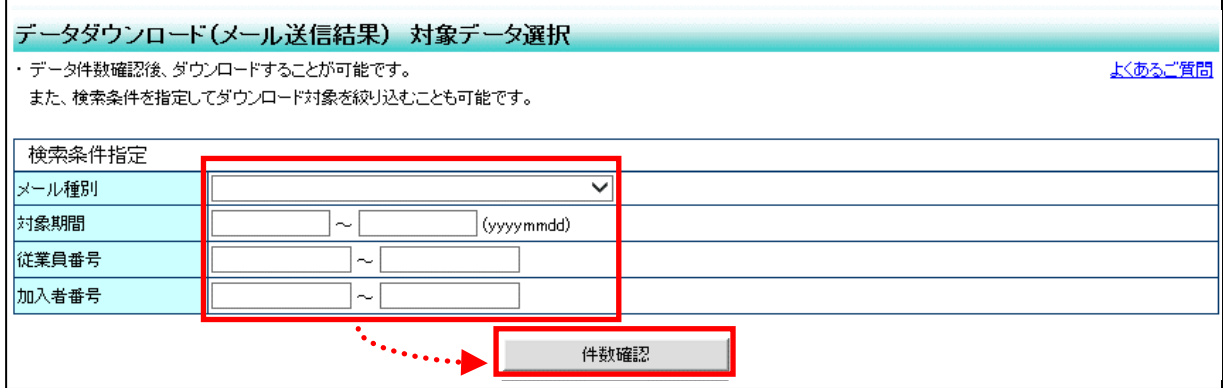

[件数確認 ]ボタンをクリックすると、対象となるデータの件数が表示されます。データの件数に問題がな ければ、[ ダウンロード ]ボタンをクリックし、データのダウンロードを開始してください。

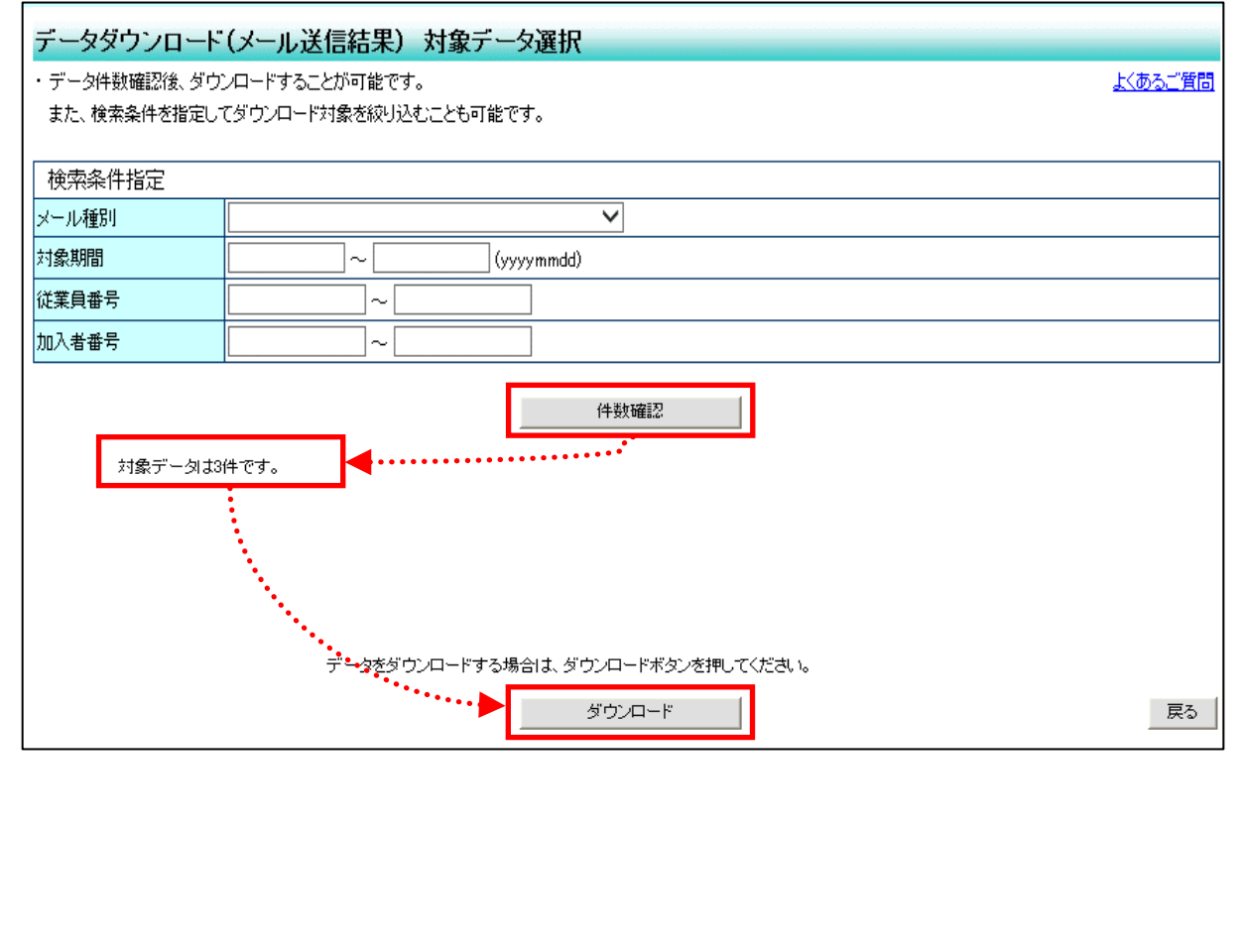

ダウンロードに承認が必要な場合は、ダウンロードボタンの代わりに[ 承認依頼 ]ボタンが表示されますので、 そちらをクリックして承認者による承認を得てください。承認を得た後、ダウンロードをすることができます。 詳細な説明は、「(5)ダウンロードの承認」をご参照ください。

データをダウンロードする場合は、ダウンロードの承認依頼ポタンを押してください。

承認依頼

戻る

次ページへ続く

# $\boldsymbol{i}$

#### ダウンロード対象データがデータ上限件数を超える場合は、分割してダウンロー ドを行う必要があります。

ダウンロードデータの上限件数は下表のとおりです。 上限件数を超えた場合、分割してダウンロードを行う必要があります。 データごとに【必須】としている検索条件(抽出キー)が異なりますので、分割をする際には出力 順序(従業員番号、加入者番号の順)を考慮し、前のデータの続きになるように検索条件(抽出 キー)を設定してダウンロードする必要があります。 以下に、検索条件指定が「従業員番号」と「加入者番号」しか指定項目がない、加入状況データ を例に説明いたします。

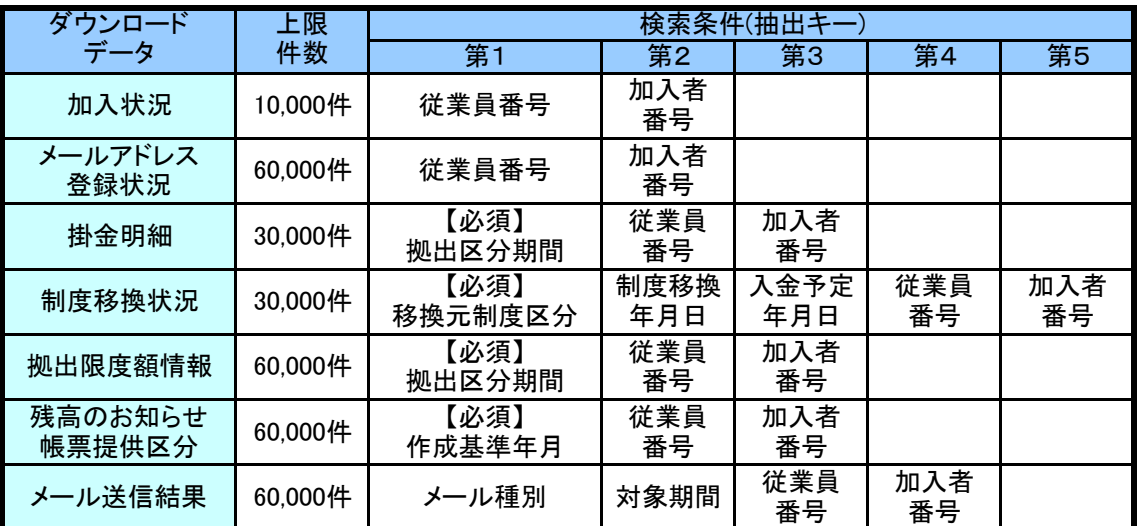

#### 検索条件に「従業員番号」を指定する場合

検索条件に従業員番号(from-to)を指定すると、従業員番号が未設定の加入者は 抽出対象にはなりません。 従業員番号(to)のみを指定すると従業員番号が未設定の加入者も抽出対象になります。

#### 前ページからの続き

<10,000件を超えるデータをダウンロードする手順例(加入状況)> 加入状況データの出力順序は、「従業員番号」、「加入者番号」の順番なので、 検索条件(抽出キー)の第1「従業員番号」から分割した検索条件(抽出キー)を指定して行きます。

①検索条件(抽出キー)は何も指定せず、ダウンロードします。 10,000件までが1回目としてダウンロードされます。

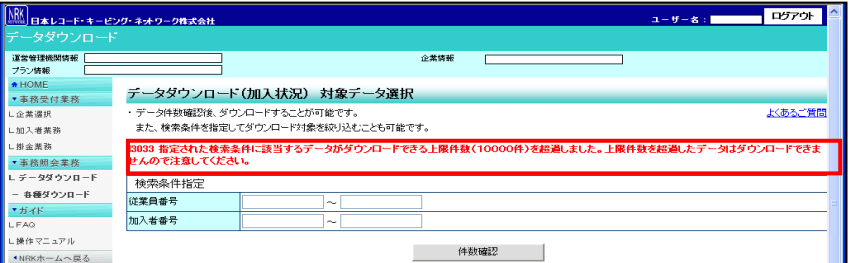

ダウンロードデータの出力順位が「従業員番号」>「加入者番号」のため、「従業員番号」が 昇順となっています。

 $\overline{\phantom{0}}$ 

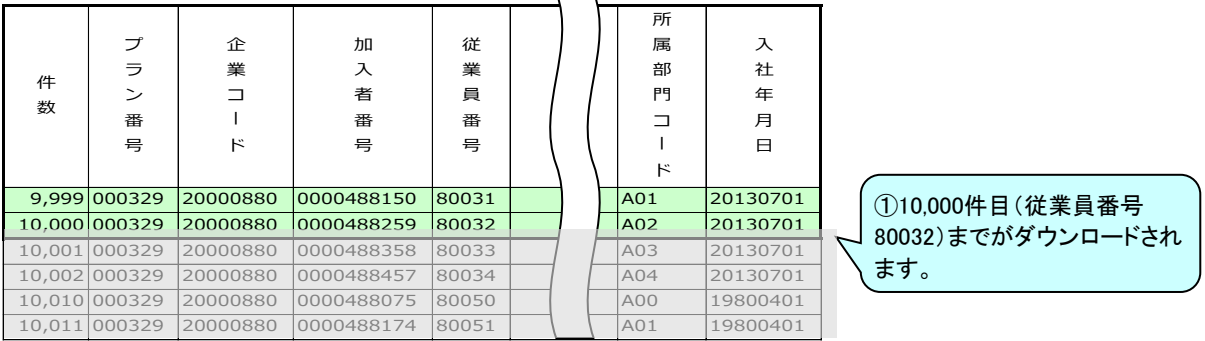

②2回目として10,001件以上を検索条件指定するには、1回目としてダウンロードされた 『従業員番号の最終番号』の次番号を指定してください。

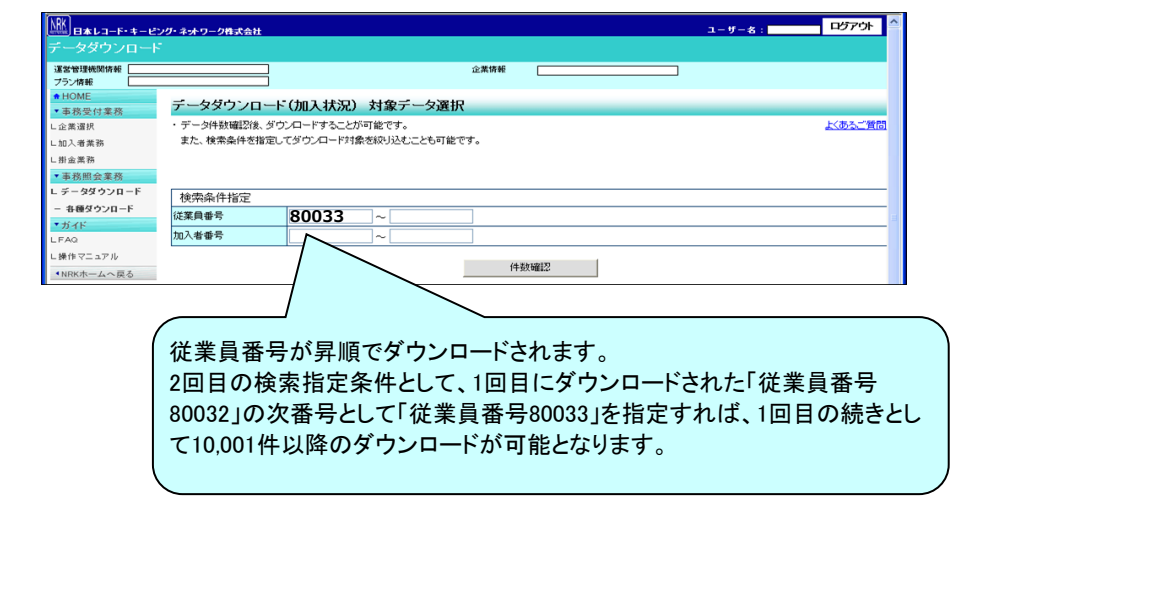

### (3)掛金のお知らせ

<span id="page-24-0"></span>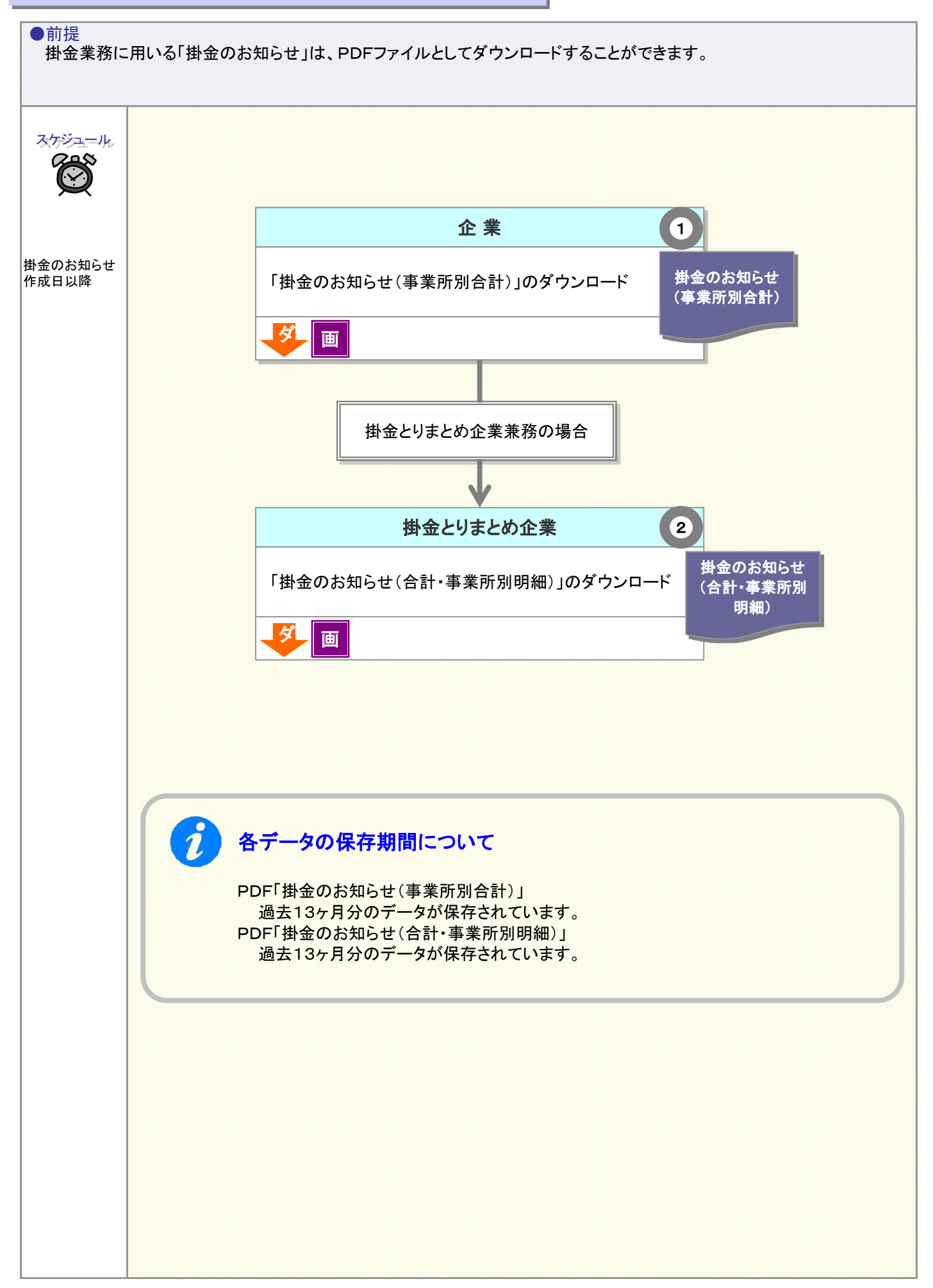

<mark>ダ</mark> : ダウンロード 個 | :画面 PDF | :PDF帳票

### 1 「掛金のお知らせ」のダウンロード

「掛金のお知らせ」を使用した事務の詳細は、「3-2-1-1.掛金拠出の手続き NRK計算、加入者掛金導入なし (1)掛金の確認と入金」~「3-2-1-6.掛金拠出の手続き 企業計算異動分、加入者掛金導入あり(1)掛金の登 録と入金」をご参照ください。

#### 「掛金のお知らせ(合計・事業所別明細)」のダウンロード  $\bullet$

掛金の払込単位が「プラン単位」の場合、掛金とりまとめ企業がプラン全体の掛金を資産管理機関へ纏めて払 い込みます。その送金事務に利用する「掛金のお知らせ」を使用した確認の内容については、「3-2-1-1.掛金 拠出の手続き NRK計算、加入者掛金導入なし(1)掛金の確認と入金」~「3-2-1-6.掛金拠出の手続き 企業計 算異動分、加入者掛金導入あり(1)掛金の登録と入金」をご参照ください。

### (4)アクセスログファイル

<span id="page-26-0"></span>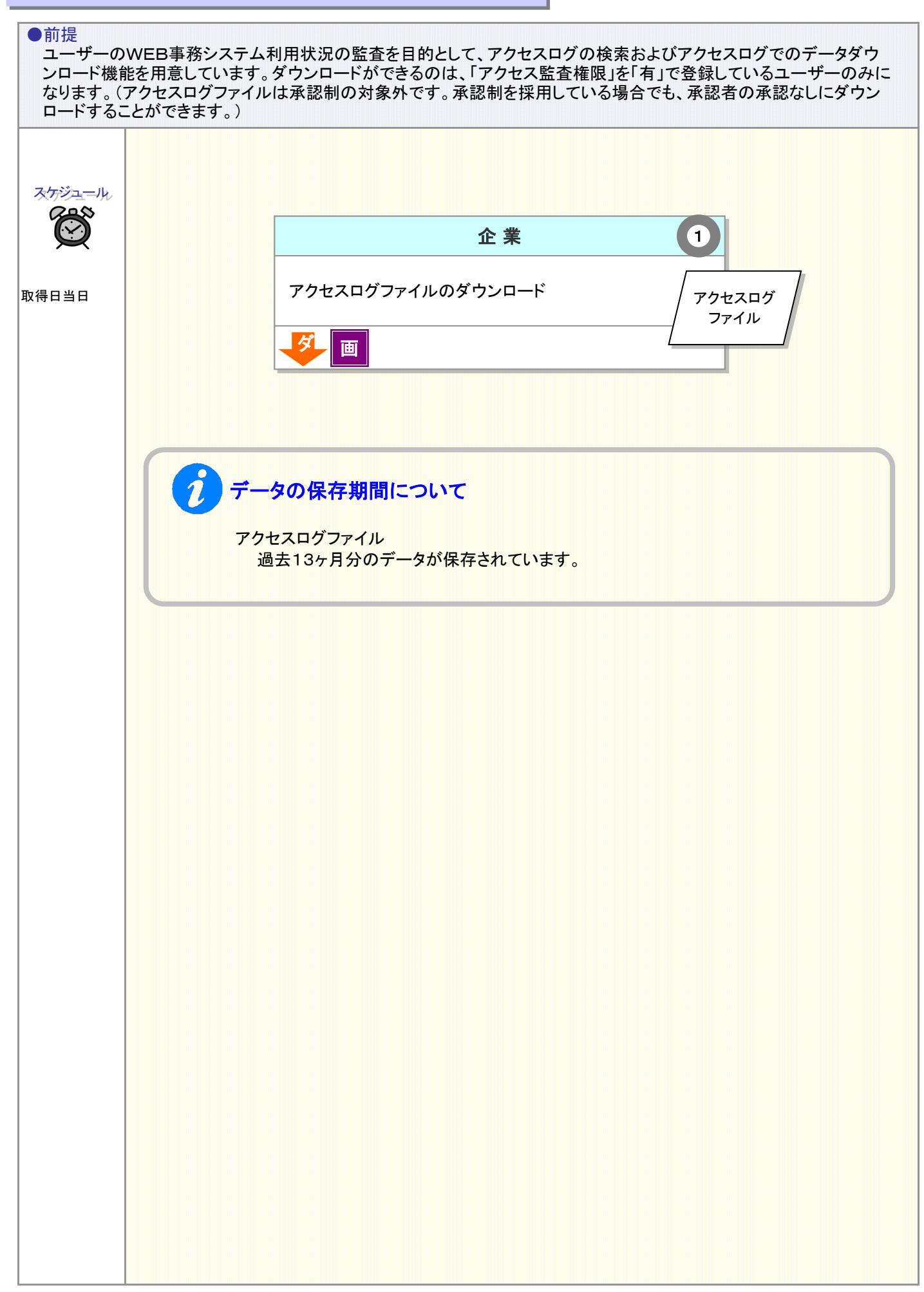

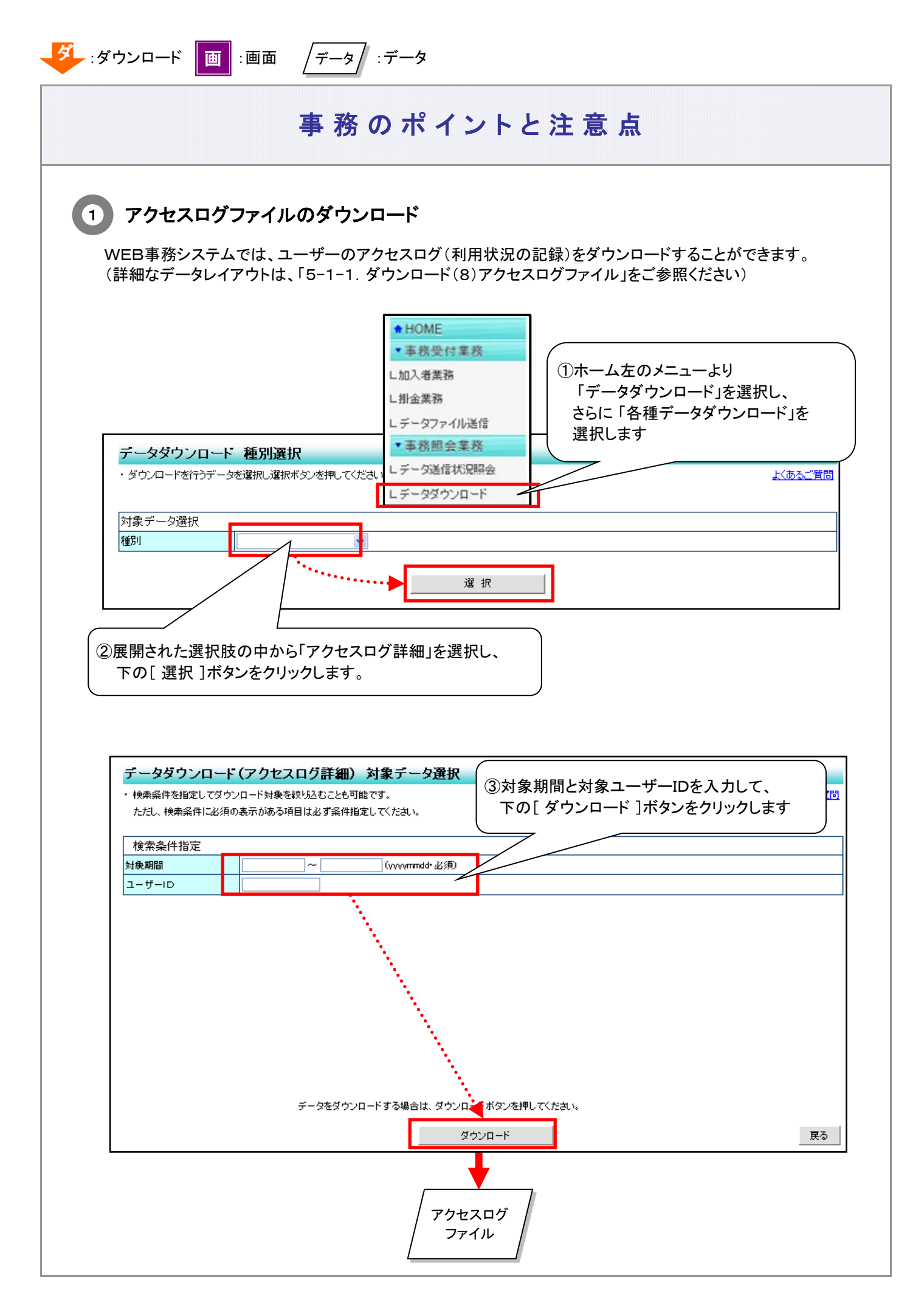

2-1-5(4)アクセスログファイル-2

### (5)ダウンロードの承認

<span id="page-28-0"></span>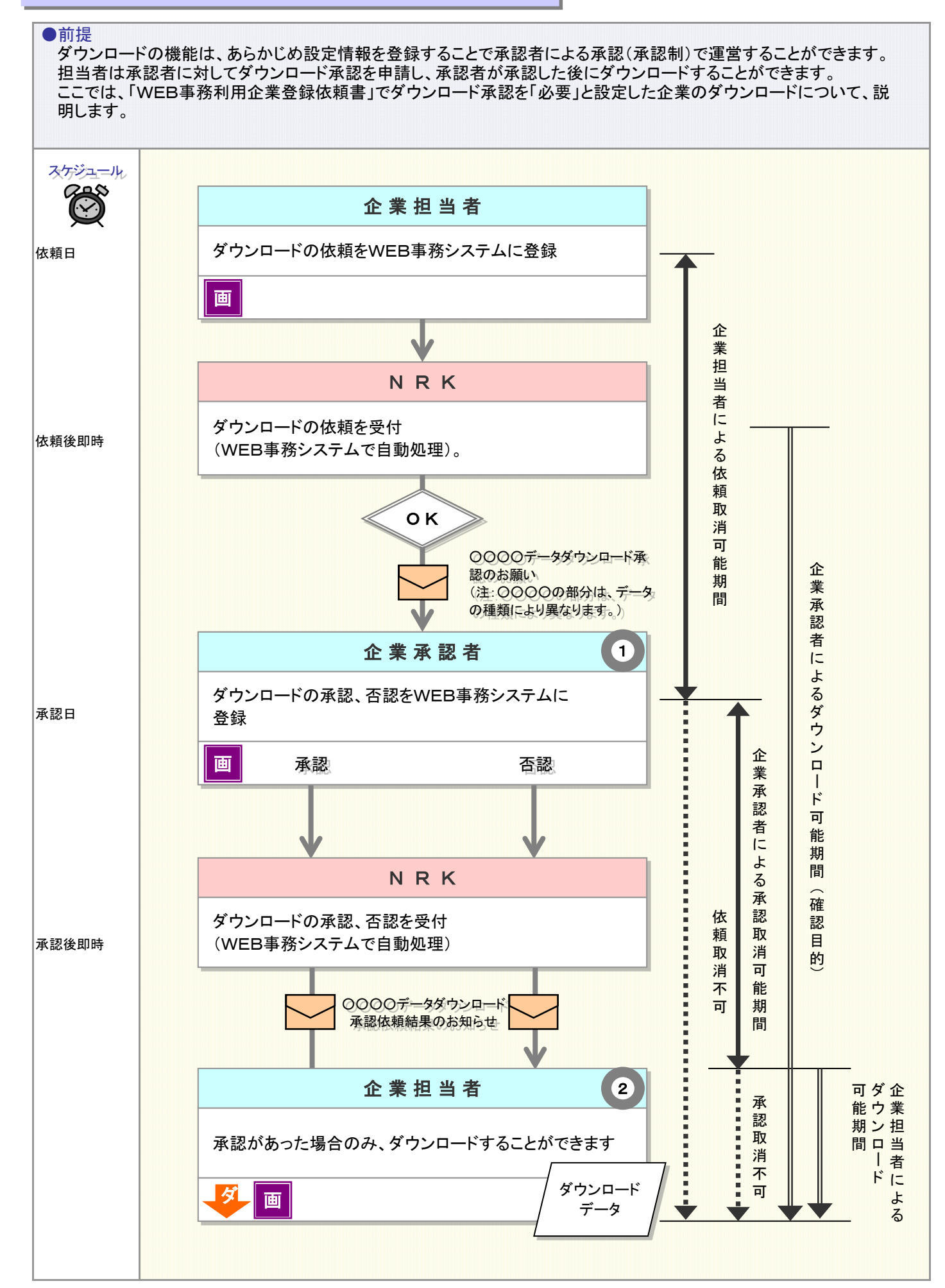

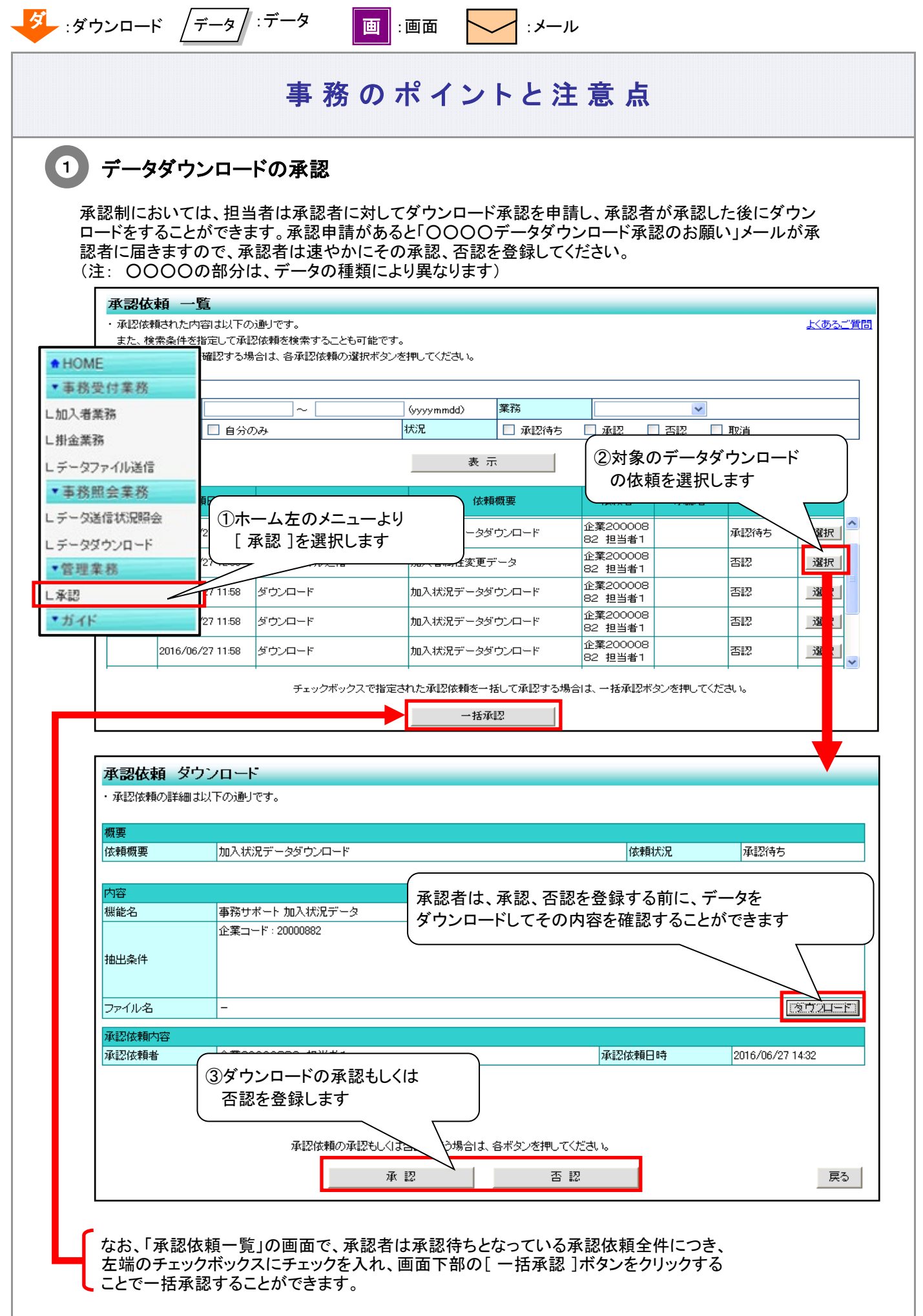

# ご注意ください

担当者によるダウンロードの依頼は、承認者が承認、否認を登録するまでの間のみ、取消しすることが できます。一旦、承認者の承認、否認が登録されてしまうと、担当者が元の依頼を取消すことはできませ ん。

また、承認者による承認は、担当者がデータダウンロードを実行するまでの間のみ、取消しすることがで きます。担当者がデータダウンロードを実行した後は、承認者がその承認を取消すことはできません。

#### 再ダウンロードは、ダウンロード実行当日のみ可能

WEB事務システムでは、ダウンロード途中でのパソコンのフリーズ等による再ダウンロードを想定し、 ダウンロード実行日(取得日)の当日中のみ再ダウンロードを可能としており、一旦、担当者がダウン ロードを実行した翌日以降に再ダウンロードを行うことはできません。日次でダウンロードデータの内容 が更新される情報(加入者状況データなど)も、ダウンロード実行日翌日以降の再ダウンロードはできま せん。

#### 2 )承認、否認の確認とダウンロードの実行

承認者による承認、否認の結果は即時に「○○○○データダウンロード承認依頼結果のお知らせ」メー ルにて依頼を行った担当者に通知されます。承認状況を確認の上、承認があったもののダウンロードを 実行します。(※ 〇〇〇〇の部分は、データの種類により異なります)

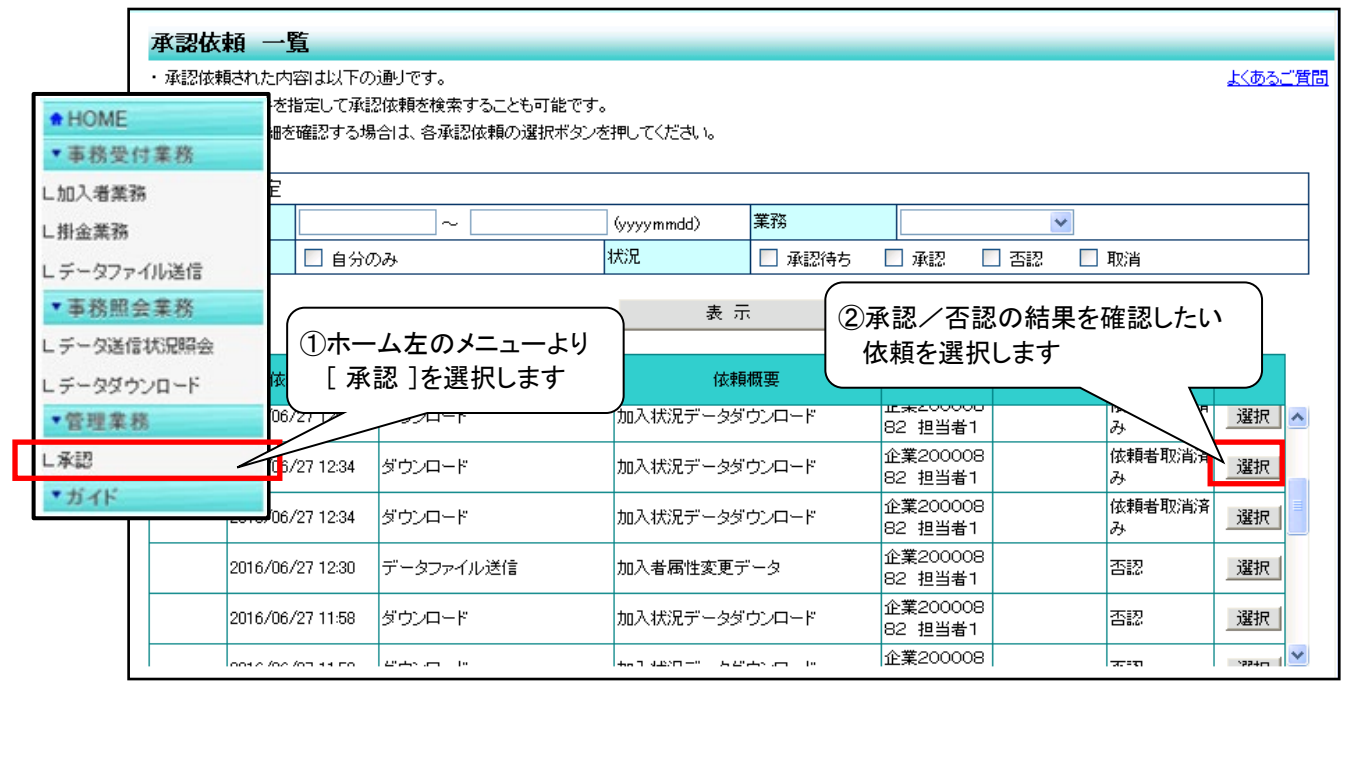

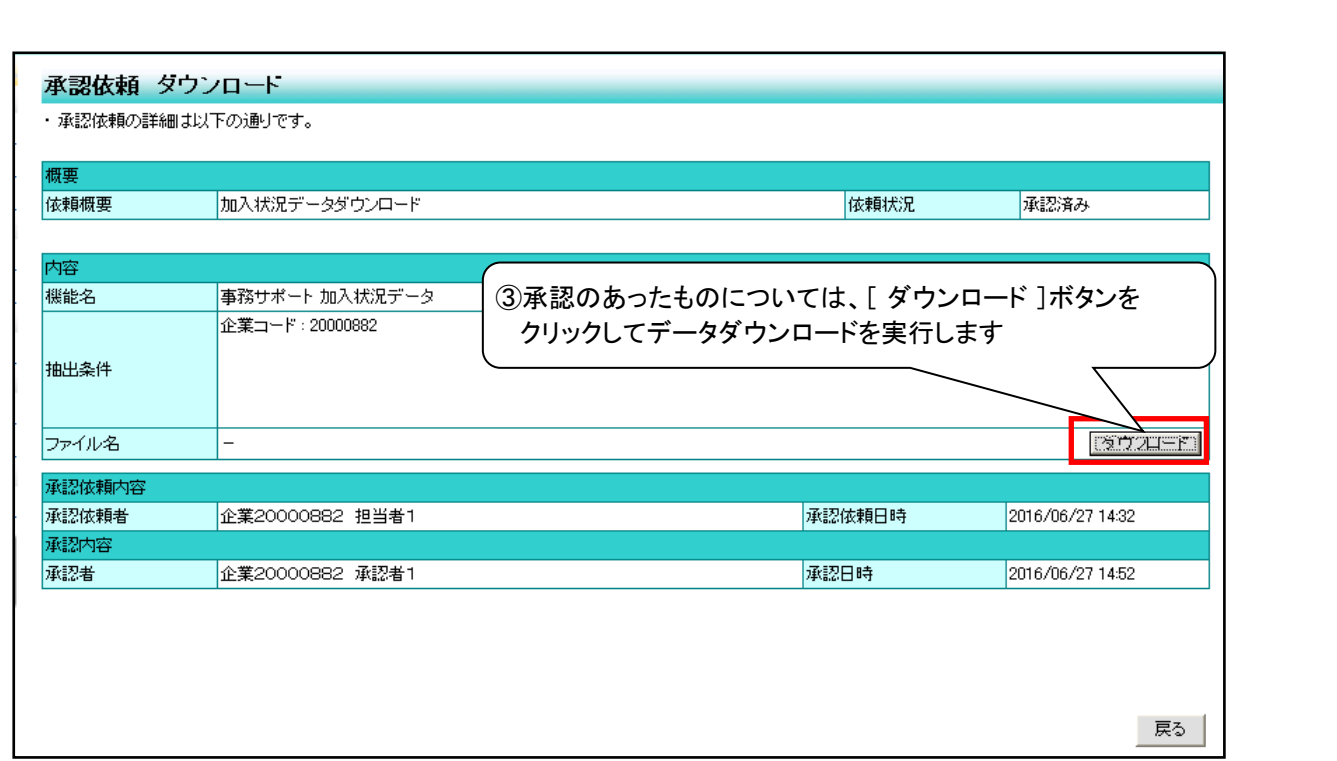

ご注意ください

ダウンロードを実行できる担当者は、ダウンロードを依頼した担当者本人に限られます。また、承認者と して登録された方自らがダウンロードを依頼する場合は、他の承認者の承認を得ないと、ダウンロードを 実行することはできません。

#### $\boldsymbol{i}$ ダウンロード承認制の設定や担当者、承認者権限の設定は 帳票で行います。

「ダウンロード業務への承認制」の適用の有無や、WEB事務システムユーザーである事務担当者への 担当者、承認者権限の指定は、帳票を運営管理機関に提出して行います。

- WEB事務 利用企業登録依頼書、WEB事務 利用企業変更依頼書
- WEB事務ユーザーID登録依頼書(企業用)、WEB事務ユーザーID変更依頼書(企業用)

なお、ダウンロードファイルの種類別や担当者別に承認制の適用を設定することはできません。詳しく は「2-2-1.WEB事務システムの利用登録(新規)・変更」と「2-2-2.WEB事務システムユーザーID 管理」をご確認ください。